D01303820A

# TASCAM

# DR-100MK **Linear PCM Recorder**

# Reference Manual

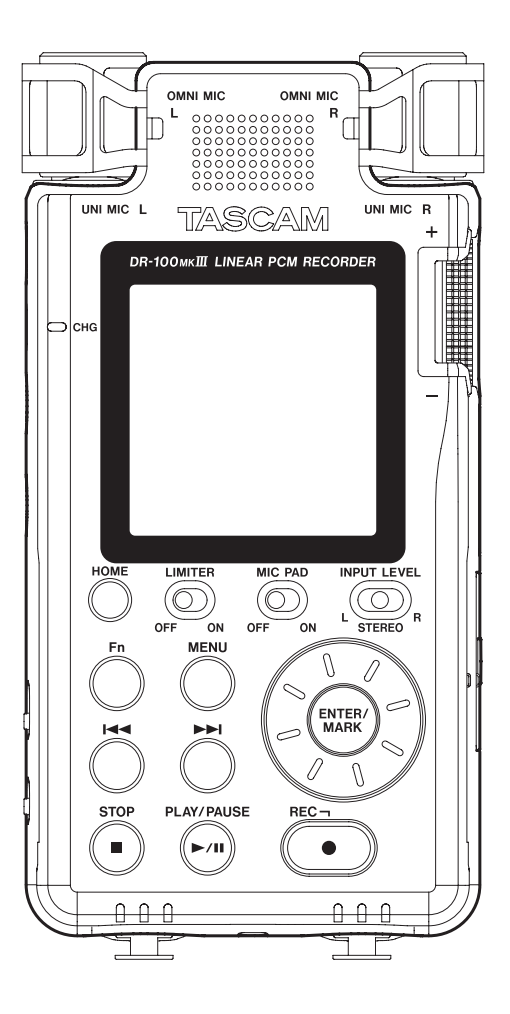

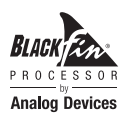

### **Contents**

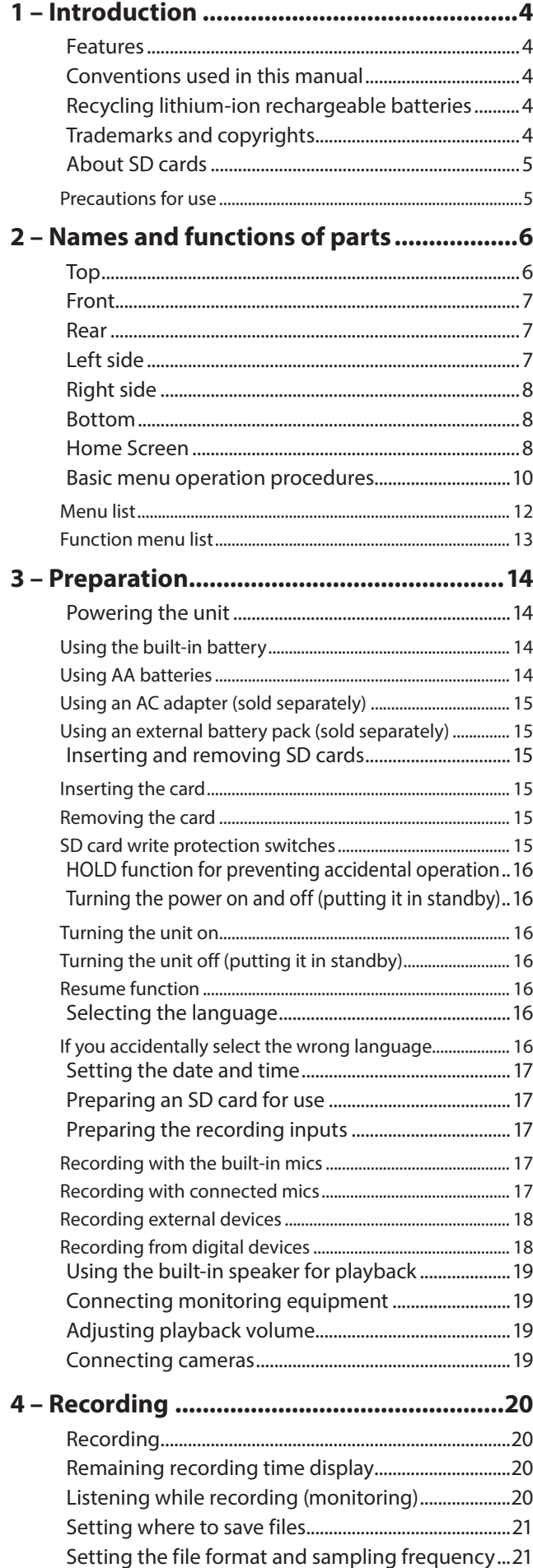

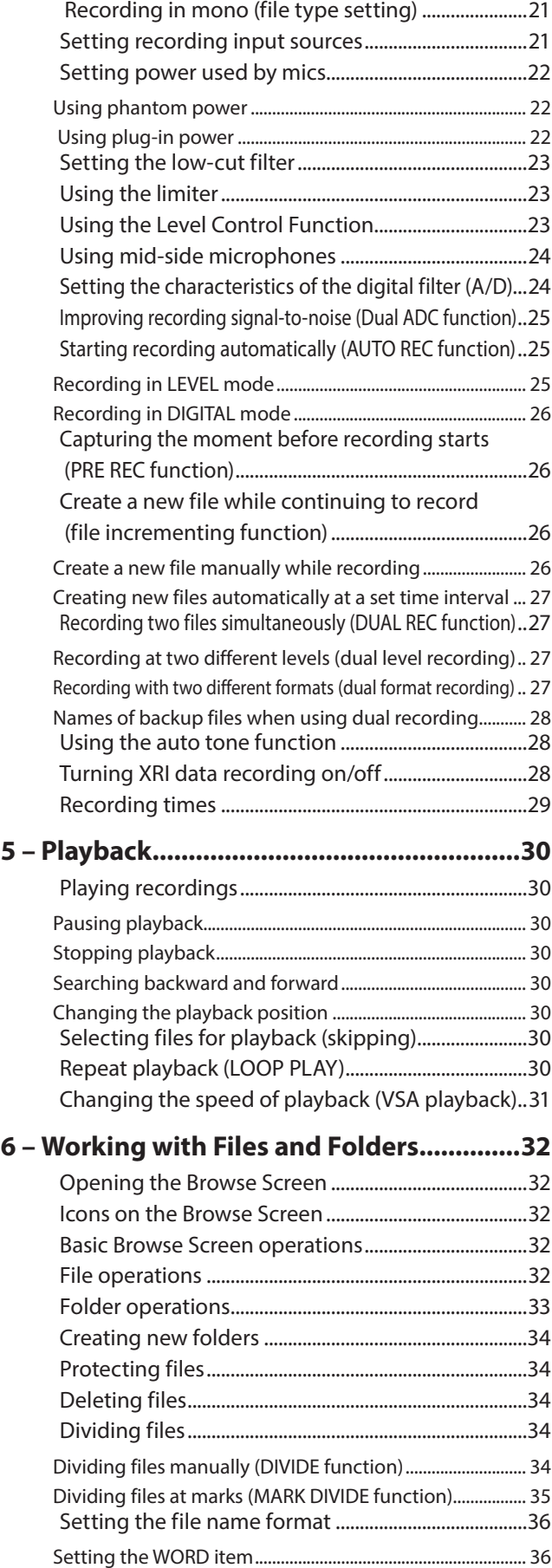

[Resetting file numbers....................................................37](#page-36-0)

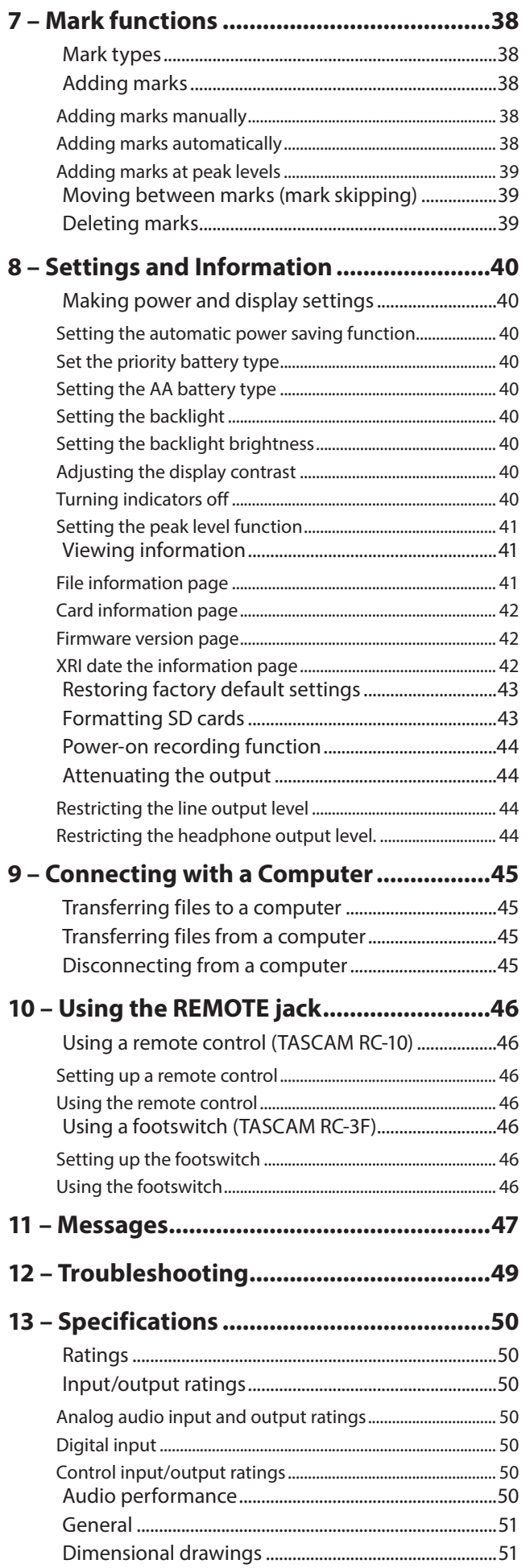

# <span id="page-3-0"></span>1 – Introduction

### **Features**

- **•** Linear PCM recorder that supports 192kHz/24-bit resolution
- **•** Uses SD/SDHC/SDXC cards as recording media
- **•** Two types of stereo microphones—directional and omnidirectional—allow high-quality stereo recording
- **•** Various input jacks support diverse applications
- **•** XLR/TRS combo jacks that support +4dBu line level and +48V phantom power enable the connection of external mics and devices
- **•** 20dB headroom for both mic and line inputs
- **•** Dual ADC function improves signal-to-noise performance using two AD converters
- **•** Power-on recording function can start recording immediately after starting up.
- **•** Dual level recording function allows two files to be recorded at different levels
- **•** Dual format recording function allows recording with two different formats
- **•** Continuous operation for extended times is possible by using the built-in battery and AA batteries together

### **Conventions used in this manual**

The following conventions are used in this manual.

- **•** When we refer to buttons, connectors and other parts of this unit and other equipment, we use a bold font like this: **MENU** button.
- **•** When we show messages, for example, that appear on the unit's display, the typeface looks like this: MENU.
- **•** SD memory cards are called "SD cards".
- **•** Words that appear on the computer display are shown in quotation marks like this: **"DR-100MK3"**.

### **Recycling lithium-ion rechargeable batteries**

This unit uses a built-in rechargeable lithium-ion battery.

When you no longer need a battery, take it to a shop that participates in rechargeable battery recycling rather than throwing it away in order to preserve precious resources.

If you are uncertain, please contact TASCAM customer support (see back cover).

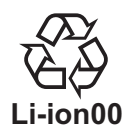

### **Trademarks and copyrights**

- **•** TASCAM is a trademark of TEAC CORPORATION, registered in the U.S. and other countries.
- **•** SDXC Logo is a trademark of SD-3C, LLC.

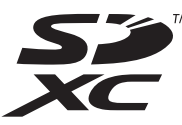

- **•** MPEG Layer-3 audio coding technology licensed from Fraunhofer IIS and Thomson.
- **•** Supply of this product does not convey a license nor imply any right to distribute MPEG Layer-3 compliant content created with this product in revenue-generating broadcast systems (terrestrial, satellite, cable and/or other distribution channels), streaming applications (via Internet, intranets and/or other networks), other content distribution systems (pay-audio or audio-on-demand applications and the like) or on physical media (compact discs, digital versatile discs, semiconductor chips, hard drives, memory cards and the like). An independent license for such use is required. For details, please visit http://mp3licensing.com.
- **•** Blackfin® and the Blackfin logo are registered trademarks of Analog Devices, Inc.
- **•** Other company names, product names and logos in this document are the trademarks or registered trademarks of their respective owners.

Information is given about products in this manual only for the purpose of example and does not indicate any guarantees against infringements of third-party intellectual property rights and other rights related to them. TEAC Corporation will bear no responsibility for infringements on third-party intellectual property rights or other liabilities that occur as a result of the use of this product.

Properties copyrighted by third parties cannot be used for any purpose other than personal enjoyment and the like without the permission of the right holders recognized by copyright law. Always use this equipment properly. TEAC Corporation will bear no responsibility for rights infringements committed by users of this product.

### <span id="page-4-0"></span>**About SD cards**

This unit uses SD cards for recording and playback.

It can use 64MB–2GB SD cards, 4–32GB SDHC cards and 48–128GB SDXC cards.

A list of SD cards that have been confirmed for use with this unit can be found on the TASCAM website (http://tascam.com/). You can also contact TASCAM customer support for information.

### **Precautions for use**

SD cards are delicate media. In order to avoid damaging SD cards, please take the following precautions when handling them.

- **•** Do not leave them in extremely hot or cold places.
- **•** Do not leave them in extremely humid places.
- **•** Do not let them get wet.
- **•** Do not put things on top of them or twist them.
- **•** Do not hit them.
- **•** Do not remove or insert them during recording, playback, data transmission or other access.
- **•** When transporting them, put them into cases, for example.

# <span id="page-5-0"></span>2 – Names and functions of parts

### **Top**

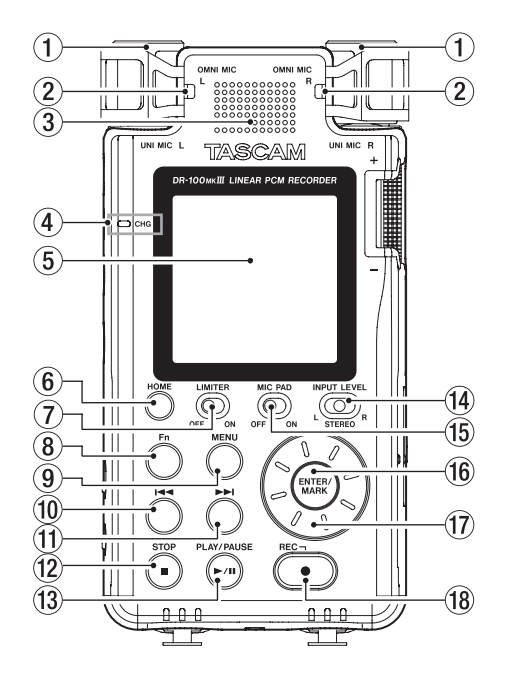

- 1 **UNI MIC L/R (built-in directional stereo mic)** This built-in mic is a stereo electret condenser microphone.
- 2 **OMNI MIC L/R (built-in omnidirectional stereo mic)** This built-in mic is a stereo electret condenser microphone.

#### 3 **Built-in speaker (mono)**

Use this built-in speaker to listen to recordings. Sound will not be output from the speaker in the following conditions.

- **•** The  $\text{I}$  (speaker) switch is set to OFF
- Recording/recording standby
- o When headphones are connected

### 4 **CHG (charge) indicator**

This lights orange when the built-in battery is charging and becomes green when charging completes. [\(See "Using the](#page-13-1)  [built-in battery" on page 14.\)](#page-13-1)

5 **Display**

Shows a variety of information.

### 6 **HOME button**

When any other screen is open, press this button to return to the Home Screen.

### 7 **LIMITER switch**

This enables the limiter. [\(See "Using the limiter" on page](#page-22-1)  [23.\)](#page-22-1)

#### 8 **Fn button**

When the Home Screen is open, press to open the FUNCTION screen. [\(See "Basic menu operation procedures" on page](#page-9-1)  [10.\)](#page-9-1)

### 9 **MENU button**

When the Home Screen is open, press to open the MENU screen. [\(See "Basic menu operation procedures" on page](#page-9-1)  [10.\)](#page-9-1)

When the MENU screen is open, press this button to return to the Home Screen.

#### 0 . **button**

When the Home Screen is open, use to skip files and search backward. Press this button while pressing and holding the **ENTER/MARK** button to move to the previous mark.

When a menu is open, use this to move between screens and move the cursor.

#### **<del>***f*)</sub> **bbl** button</del>

When the Home Screen is open, use to skip files and search forward. Press this button while pressing and holding the **ENTER/MARK** button to move to the next mark.

Use to create a new file manually (divide) while recording. When a menu is open, use this to move between screens and move the cursor.

#### w **STOP [**8**] button**

Press during playback to pause playback at the current position.

Press when paused to return to the beginning of the playback file.

Press when recording or in recording standby to stop recording.

Press and hold the  $\bigcup$  / I (power) button for at least 10 seconds while pressing this button to force the unit to turn off (enter standby).

### e **PLAY/PAUSE [**7**/**9**] button**

When the Home Screen is open and the unit is stopped, press this button to start playback.

Press when playing to pause playback.

When a file is selected on the Browse Screen, press this to return to the Home Screen and play that file from the beginning.

#### r **INPUT LEVEL switch**

Select which inputs are affected by operation of the input level knob.

### **(15) MIC PAD switch**

Use to change input sensitivity.

#### y **ENTER/MARK button**

When using a menu setting screen, press to confirm the selected item.

Press to add marks manually when recording or playing back.

Press the  $\blacktriangleright$  or  $\blacktriangleright$  button while pressing and holding this button to move to the previous or next mark, respectively. [\(See "Moving between marks \(mark skipping\)" on page](#page-38-1)  [39.\)](#page-38-1)

#### u **Wheel**

Use to select items and change values on setting screens. Use also to change the file playback position.

### *(18)* REC [ ● ] button/REC indicator

When stopped, press this button to put the unit into recording standby. The **REC** indicator will start to blink. Press when recording to start recording standby.

### <span id="page-6-0"></span>**Front**

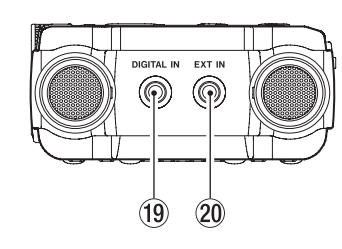

#### o **DIGITAL IN connector**

Connect the included digital input conversion cable to input digital signals into this unit. [\(See "Recording from digital](#page-17-1)  [devices" on page 18.\)](#page-17-1)

#### p **EXT IN connector**

Use a stereo mini jack cable to connect with the line output jack of an audio device, for example.

### **Rear**

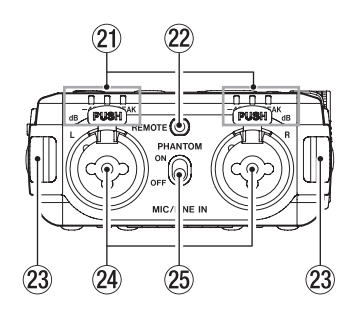

#### a **Level indicators**

The **-48 (dB)**, **-6 (dB)** or **PEAK** indicators light according to the input levels.

#### 22 **REMOTE** jack

Connect a TASCAM RC-3F footswitch or TASCAM RC-10 wired remote control (both sold separately) here. This enables remote starting and stopping of playback and other functions. [\(See "9 – Connecting with a Computer" on page](#page-44-1)  [45.\)](#page-44-1)

#### 23 Strap attachments

#### f **MIC/LINE IN L/R jacks (XLR/TRS)**

These balanced analog jacks are XLR mic and standard TRS inputs.

XLR (1: GND, 2: HOT, 3: COLD) TRS (Tip: HOT, Ring: COLD, Sleeve: GND)

#### g **PHANTOM switch**

Set whether phantom power is on or off for the **MIC/LINE IN** jacks. [\(See "Using phantom power" on page 22.\)](#page-21-1)

### **Left side**

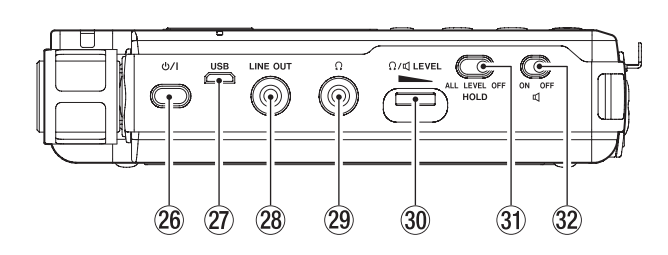

### <sup>26</sup> ウ/ I(power) button

Press and hold this button to turn the unit on and to put it into standby (off).

Press and hold this button for at least 10 seconds while pressing the **STOP [**8**]** button to force the unit to turn off (enter standby).

### **CAUTION**

*Before turning the unit on, lower the volumes of connected equipment to their minimum levels.*

*Failure to do so might cause sudden loud noises, which could harm your hearing or result in other trouble.*

#### j **USB port**

This is a Micro-B USB port.

Use a USB cable (A to Micro-B) to connect the unit to a computer. [\(See "9 – Connecting with a Computer" on page](#page-44-1)  [45.\)](#page-44-1)

The USB port can supply power to the unit. [\(See "Powering](#page-13-2)  [the unit" on page 14.\)](#page-13-2)

### **CAUTION**

*The unit should be connected directly to the computer, not through a USB hub.*

#### k **LINE OUT jack**

Use this to connect with the line input jack of an amp or other equipment.

#### l **(headphone) jack**

Use this jack to connect headphones. [\(See "Connecting](#page-18-1)  [monitoring equipment" on page 19.\)](#page-18-1)

**30**  $\Omega$ **/ <a>
(A)** (headphone/speaker) LEVEL volume Use to adjust the volume output from the built-in speaker and  $\Omega$  (headphones).

#### **31** HOLD switch

Slide this switch to **ALL** or **LEVEL** to enable the hold function that can prevent accidental operation. [\(See "HOLD](#page-15-1)  [function for preventing accidental operation" on page 16.\)](#page-15-1)

### 32  $\Box$  (speaker) switch

When set to **ON**, sound will be output from the built-in speaker.

### **NOTE**

*Even when set to* **ON***, sound will not be output when the unit is recording, in recording standby or has headphones connected.*

# <span id="page-7-0"></span>2 – Names and functions of parts

### **Right side**

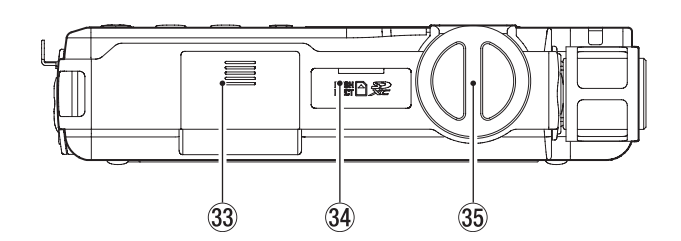

- **(33) Battery compartment (AA batteries)** Install batteries (2 AA) in this compartment to power the unit. [\(See "Using AA batteries" on page 14.\)](#page-13-3)
- **34** SD card slot Insert an SD card here.
- $35$  Input level knob Use this to adjust the input signal volume.

### **Bottom**

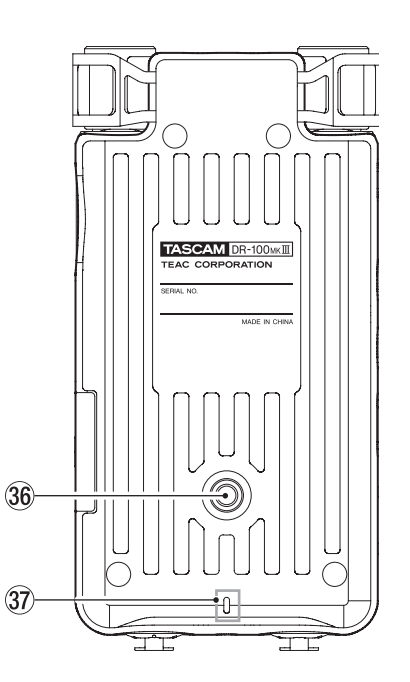

**36 Tripod mounting threads (1/4-inch)** Use to attach this unit to a tripod.

### **CAUTION**

- **•** *Securely tighten all the screws on the tripod or microphone stand to prevent the unit from falling off.*
- **•** *When using this unit attached to a tripod or microphone stand, place it on a level surface.*
- **•** *Some tripods have different screw specifications that make direct connection impossible. Use a commercially-available adapter with such tripods.*
- **•** *Screws longer than 4.5 mm cannot be attached.*

#### 37 REC indicator

This functions in the same way as the **REC** indicator on the top of the unit.

### **Home Screen**

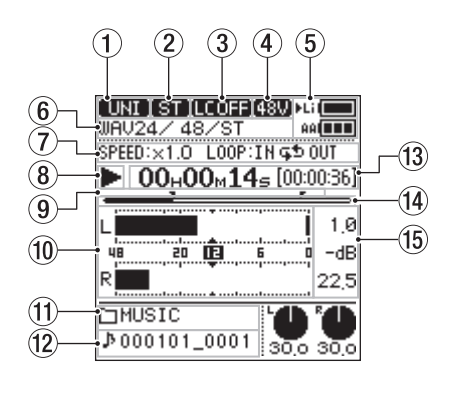

Stopped/playing

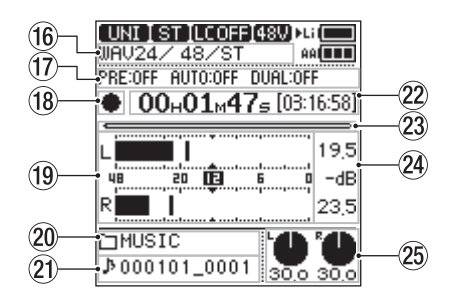

Recording/recording standby

#### 1 **Input source**

This shows the input source set with the I/O SETTING screen SOURCE item. [\(See "Setting recording input sources"](#page-20-1)  [on page 21.\)](#page-20-1)

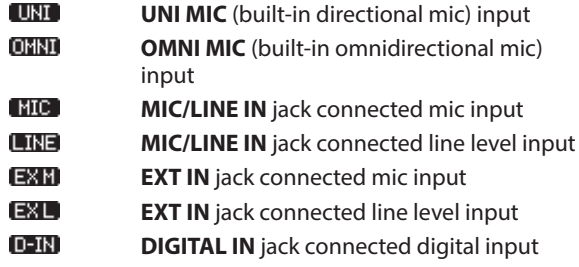

### 2 **Input channel indicator (ST/L/R/MIX)**

This shows the REC SETTING screen FILE TYPE item setting. [\(See "Recording in mono \(file type setting\)" on page 21.\)](#page-20-2)

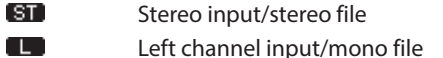

- $R$ Right channel input/mono file
- 'МІХ L-R mix input/mono file

### 3 **Low cut filter on/off status**

This icon shows whether the low cut filter is on or off. [\(See](#page-22-2)  ["Setting the low-cut filter" on page 23.\)](#page-22-2)

LCOFF) Low cut filter off  $[LC$  40 $]$ Low cut filter on (40 Hz) Low cut filter on (80 Hz) 1 C 80 LC 128 Low cut filter on (120 Hz) LC 220 Low cut filter on (220 Hz)

### 4 **Phantom power supply status**

When the **PHANTOM** switch is set to **ON**, this icon shows the phantom power supply voltage. [\(See "Setting the phantom](#page-21-2)  [power voltage" on page 22.\)](#page-21-2)

No icon Phantom power off [48U] Phantom power on with +48V supplied  $240$ Phantom power on with +24V supplied

#### 5 **Power supply status**

When powered by batteries,  $a \triangleright a$  powers next to the icon for the type of battery being used. [\(See "Set the priority](#page-39-1)  [battery type" on page 40.\)](#page-39-1)

The amount of battery power remaining is shown in the battery icons with 14 levels for the built-in battery and 3 levels for the AA batteries.

Built-in battery  $\qquad \qquad \text{if} \qquad \Rightarrow \text{if} \qquad \Rightarrow \text{if} \qquad \text{if}$ 

 $AA$  batteries  $AAB$   $AAB$   $AAB$   $AAB$   $AAB$ 

When the battery type being used runs out of power, its icon

blinks and the  $\blacktriangleright$  moves to the icon for the other type of battery.

If both types of batteries run out power, their icons blink, indicating that the unit will soon turn off (enter standby).

#### 6 **File format**

This shows the format, sampling frequency and number of channels of the playing file.

#### 7 **Playback speed/loop playback status**

This shows the setting status of the VSA and loop playback functions.

SPEED This shows the VSA playback function status. LOOP This shows the loop playback function status.

#### 8 **Transport status (stopped/playing)**

This icon shows the recorder operation status.

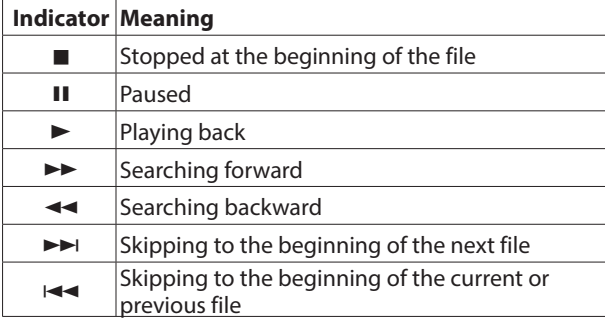

#### 9 **Loop playback IN (starting) and OUT (ending) points**

When the loop playback function is on, these show the loop IN (starting) and OUT (ending) points.

- IN (starting) point
- **P** OUT (ending) point

#### 0 **Level meters**

These show the maximum (peak) playback levels.

#### q **Playback folder name**

This shows the name of the folder that contains the file playing back.

#### **(12) Playback file name**

The file name or tag information of the file currently being played back is shown.

When ID3 tag information is available for an MP3 file being played, it is given priority for display.

If a file is protected, a  $\blacksquare$  mark appears before the file name. [\(See "Protecting files" on page 34.\)](#page-33-1)

#### **NOTE**

*ID3 tag information includes the titles and artists names that can be saved in MP3 files.*

- **(3) Playback time/remaining playback time** Shows the elapsed time and remaining playback time (hours: minutes: seconds) of the playing file.
- $(14)$  Playback position

The current playback position is shown by a bar. As playback progresses, the bar extends from the left.

**15** Peak value in decibels (dB)

These show the maximum (peak) playback levels in decibels.

#### **(16) Recording format**

This shows the format, sampling frequency and number of channels of the file being recorded.

#### **17** Recording function information

This shows the settings of the dual, pre and automatic recording functions.

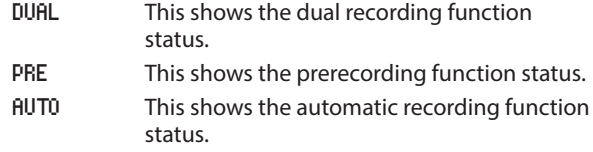

#### **18** Transport status (recording standby/recording) This icon shows the recorder operation status.

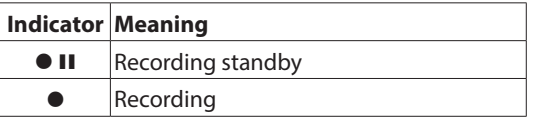

#### o **Level meters**

These show the input signal levels.

#### p **Recording folder name**

This shows the name of the folder where the recording file will be saved.

#### a **Recording file name**

The file name that will automatically be given to the recorded file is shown.

#### **(2)** Recording time/remaining recording time

This shows the elapsed time (hours: minutes: seconds) of the file being recorded and the remaining available time (hours: minutes: seconds) on the SD card using the set input source, file format and sampling frequency.

#### 23 Recording position

This bar shows the remaining available time (hours: minutes: seconds) on the SD card using the set input source, file format and sampling frequency.

As recording progresses, the bar extends from the left.

#### f  **Peak input level in decibels (dB)**

Peak input level values are shown in decibels. When the input level exceeds the peak level, the **was** icon appears.

# <span id="page-9-0"></span>2 – Names and functions of parts

#### 25 Input levels

These show the input level setting values.

### <span id="page-9-1"></span>**Basic menu operation procedures**

The operation procedures for both the MENU and FUNCTION screens are basically the same.

Here we explain MENU screen operations using dual recording settings as an example.

#### 1. **Open the HENU screen.**

When the Home Screen is open, press the **MENU** button to open the MENU screen.

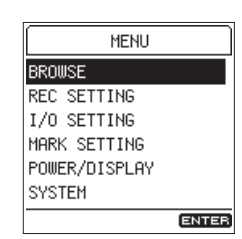

o Press the **HOME** button to return to the Home Screen.

#### 2. **Open the** REC SETTING **screen.**

Turn the wheel to move the cursor to the menu item you want to change (REC SETTING in this case), and press the **ENTER/MARK** button.

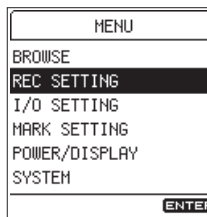

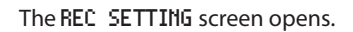

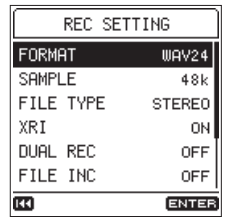

- Press the  $\blacktriangleleft$  button to return to the previous screen.
- o Press the **HOME** button to return to the Home Screen.

#### 3. **Open the** DUAL REC **screen.**

Turn the wheel to move the cursor to the item you want to change (DUAL REC in this case), and press the **ENTER/MARK** button.

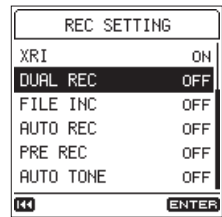

The DUAL REC screen opens.

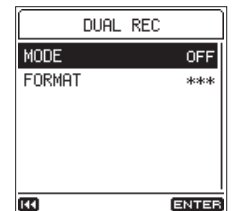

- o Setting values that cannot be changed because of the operation mode, for example, are shown as \*\*\*.
- Press the  $\blacktriangleleft$  button to return to the previous screen.
- o Press the **HOME** button to return to the Home Screen.

#### 4. **Change the setting.**

Turn the wheel to move the cursor to the item you want to change (MODE in this case), and press the **ENTER/MARK** button.

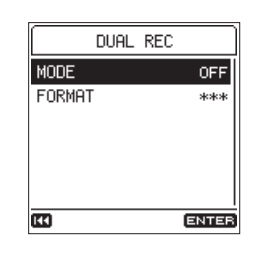

The setting selection screen opens.

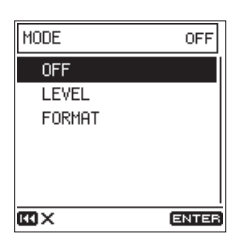

- o This current setting is shown at the top right. Just moving the cursor does not change the setting.
- o Before pressing the **ENTER/MARK** button to confirm the change, press the **.** button to cancel the change and return to the previous screen.
- o Press the **HOME** button to cancel the change and return to the Home Screen.
- o Press the **MENU** button to cancel the change and return to the MENU screen.
- o Press the **ENTER/MARK** button to confirm the change and return to the previous screen.

Turn the wheel to move the cursor to FORMAT, and press the **ENTER/MARK** button.

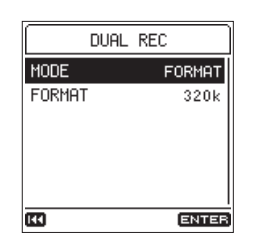

You can change FORMAT item settings in a similar manner. When finished, press the **HOME** button to return to the Home Screen.

### **NOTE**

- **•** *The* MENU *screen cannot be opened when recording or in recording standby.*
- **•** *The items that appear on the* FUNCTION *screen differ according to whether the unit status is stopped/playing or recording/recording standby).*

### 8 **Switching ON/OFF settings**

If a setting is ON/OFF, it has no setting selection screen, and you can change it quickly.

Example: Changing the PRE REC setting

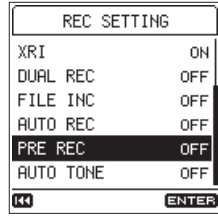

Press the **ENTER/MARK** button.

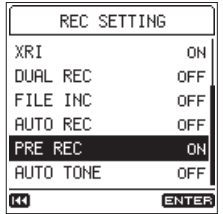

The setting is changed.

The setting changes each time you press the **ENTER/MARK** button.

#### ■ Changing settings and executing functions that **require confirmation**

Depending on the content of the setting, a message screen requiring confirmation of the change might appear.

Example: Executing quick formatting.

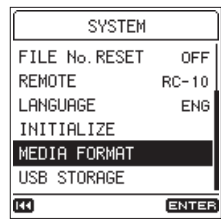

Press the **ENTER/MARK** button to open the confirmation screen.

When a confirmation screen appears, the cursor always starts on NO.

Press the **ENTER/MARK** button when the cursor is on NO to cancel execution and return to the previous screen.

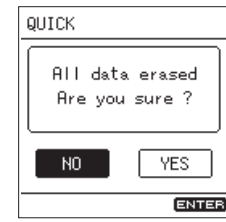

Turn the wheel to move the cursor to YES and press the **ENTER/MARK** button to execute the function and return to the previous screen.

- o Press the **HOME** button to cancel execution and return to the Home Screen.
- o Press the **MENU** button to cancel execution and return to the MENU screen.

### <span id="page-11-0"></span>**Menu list**

### Press the **MENU** button to open the MENU screen.

The menu items are as follows.

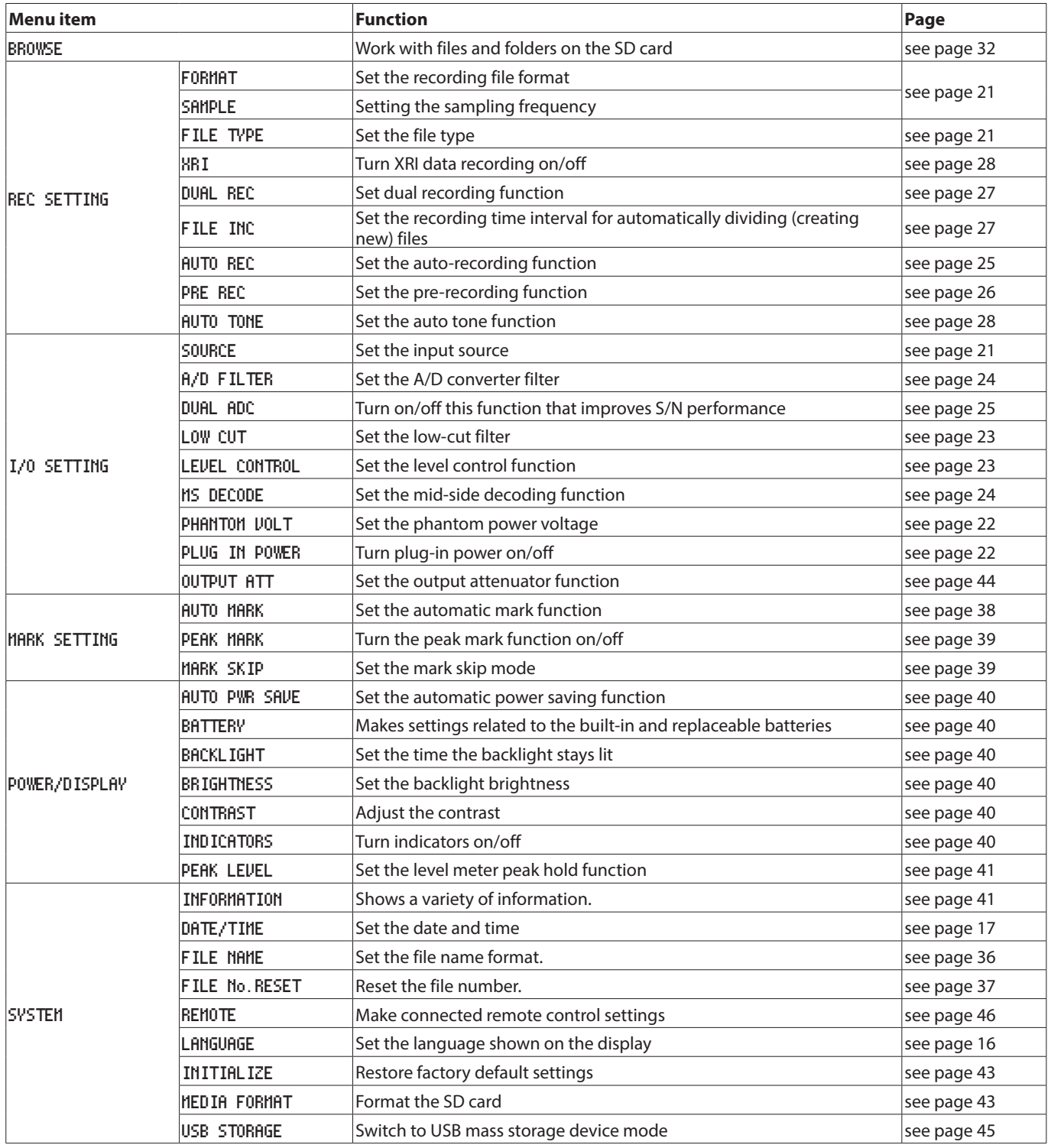

### **CAUTION**

**•** When recording or in recording standby, the <code>MENU</code> screen will not open.

**•** *The settings for all menu items are retained even when the unit is turned off (in standby).*

### <span id="page-12-1"></span><span id="page-12-0"></span>**Function menu list**

The Function menu includes functions that are used on the selected playback file or the recording file.

**•** When the Home Screen is open, press the **Fn** button to open the FUNCTION Screen. The functions shown depend on the state of the unit when the **Fn** button is pressed.

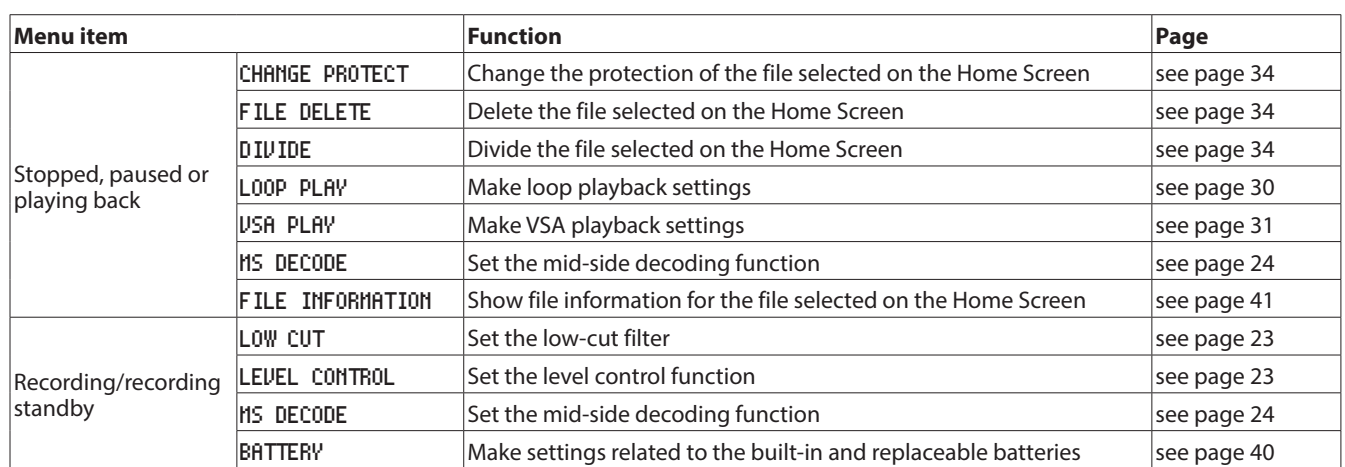

**•** When a folder or file is selected on the Browse Screen, press the **Fn** button to open theFOLDER MENU or FILE MENU screen.

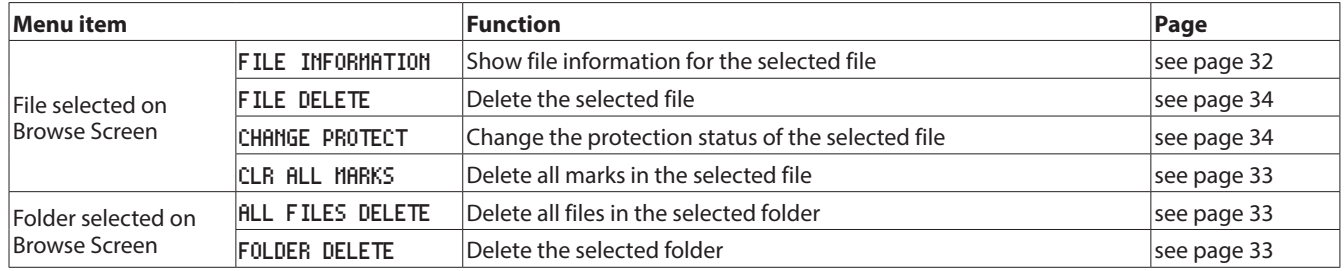

# <span id="page-13-0"></span>3 – Preparation

### <span id="page-13-2"></span>**Powering the unit**

This unit uses a built-in rechargeable lithium-ion battery. This unit can also be powered by 2 AA batteries, by using a commercially-available USB cable to supply USB bus power or by a TASCAM PS-P520E AC adapter. The USB cable can also be connected a TASCAM BP-6AA external battery pack ( sold separately).

This unit can use alkaline, Ni-MH or lithium AA batteries.

### <span id="page-13-1"></span>**Using the built-in battery**

Charge it before using the unit the first time after purchase and after it has not been used for a long time.

### ■ Charging the built-in battery

The built-in battery can be charged in the following two ways.

**• Charging with an AC adapter**

Connect a TASCAM PS-P520E AC adapter (sold separately) to the unit's **USB** port and charge the unit. [\(See "Using an AC](#page-14-1)  [adapter \(sold separately\)" on page 15.\)](#page-14-1)

The charging time is about 4.5 hours.

**• Charging from a connected computer**

Use a USB cable (A to Micro-B) to connect a computer to the unit's **USB** port and charge the unit. [\(See "9 – Connecting with a](#page-44-1) [Computer" on page 45.\)](#page-44-1)

The charging time is about 10 hours.

### **NOTE**

- **•** *Always connect this unit and the computer directly. If connected through a USB hub or other device, charging might not occur properly.*
- **•** *When connected by USB, the unit will charge even when it is not turned on.*
- **•** *The* **CHG** *(charge) indicator will light as follows when charging.*

Lit orange: charging

Lit green: charging complete

**TAGAM** CHG (charge) indicator  $\ddot{\odot}$ O  $\overline{\circledcirc}$ 

### <span id="page-13-3"></span>**Using AA batteries**

- 1. Slide the battery compartment cover toward the bottom of the unit to open it.
- 2. Install 2 AA batteries with their  $\oplus$  and  $\ominus$  marks as shown in the battery compartment.
- 3. Close the battery compartment cover.

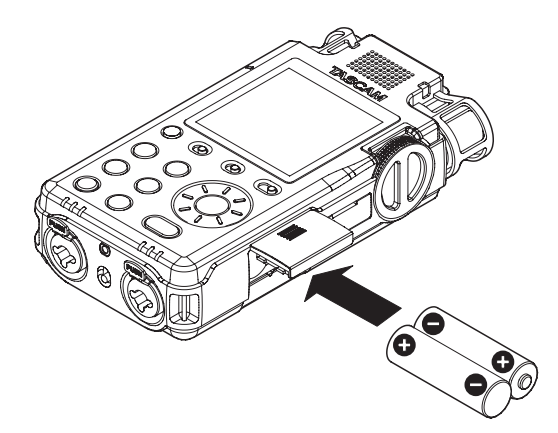

Set the type of batteries used in order to allow the unit to accurately show the amount of power remaining and determine whether enough power is available for proper operation. (By default, this is set to alkaline batteries.) [\(See "Setting the AA](#page-39-7)  [battery type" on page 40.\)](#page-39-7)

### **CAUTION**

- **•** *Manganese dry cell batteries cannot be used with this unit.*
- **•** *This unit cannot recharge Ni-MH batteries. Use a commercially available recharger.*

### **NOTE**

*A great amount of power is required to provide phantom power to a condenser microphone. If you use a condenser microphone while running the unit on AA batteries (alkaline, Ni-MH or lithium), the operation time will be shortened.*

*If you need to operate the unit for a long time, use a TASCAM PS-P520E AC adapter or TASCAM BP-6AA external battery pack (both sold separately) to power the unit.*

### ■ Using both battery power supplies together

Continuous operation for an extended amount of time is possible by using the built-in battery and AA batteries together.

When the amount of remaining power in the priority battery source becomes insufficient, the unit automatically switches to the other battery source and continues operating. [\(See "Set the](#page-39-1)  [priority battery type" on page 40.\)](#page-39-1)

The AA batteries can be changed when the built-in battery is powering the unit.

### **CAUTION**

*Changing the AA batteries when they are powering the unit could interrupt the power causing loss of recording data and settings, for example.*

*Before changing the AA batteries, confirm on the Home Screen that the built-in battery has sufficient remaining power and set the battery priority to the built-in battery.*

*To use AA batteries as the priority battery type, after changing the batteries, set them as the priority type.*

*You can change the priority battery type with the* POWER/ DISPLAY *screen* BATTERY *item when stopped or playing or the* FUNCTION *screen* BATTERY *item when recording or in recording standby.*

### <span id="page-14-1"></span><span id="page-14-0"></span>**Using an AC adapter (sold separately)**

As shown in the illustration, connect a TASCAM PS-P520E AC adapter (sold separately) to the unit's **USB** port and charge the unit.

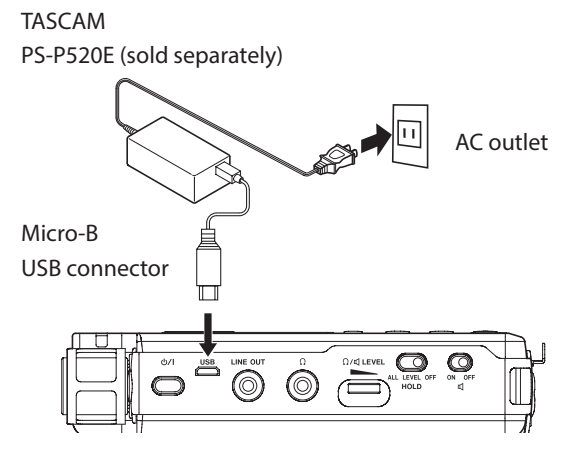

### **NOTE**

*When the AC adapter is connected, power will be supplied from the AC adapter. The unit can be used while it is charging.*

### **CAUTION**

*Noise may occur when recording with a microphone if the unit is too close to the AC adapter. In such a case, keep sufficient distance between the AC adapter and the unit.*

### **Using an external battery pack (sold separately)**

Connect a TASCAM BP-6AA external battery pack (designed for use with this unit and sold separately) to the recorder with a USB cable (A to Micro-B) as shown in the illustration. For details, see the BP-6AA Owner's Manual.

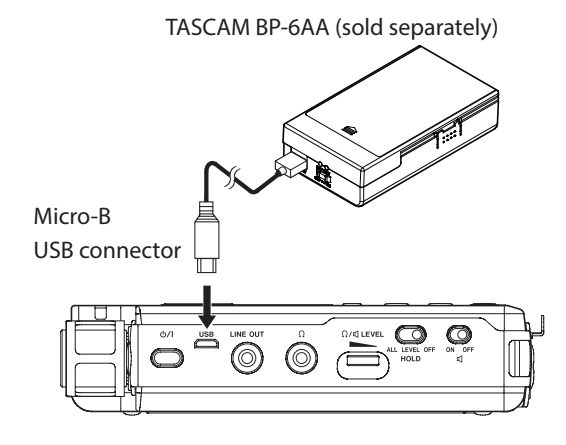

### **CAUTION**

*The unit cannot detect the remaining battery charge of a BP-6AA.*

### **Inserting and removing SD cards**

### **CAUTION**

- **•** *SD cards that meet SD, SDHC or SDXC standards can be used with this unit.*
- **•** *A list of SD cards that have been confirmed to work with this unit can be found on our website (http://tascam.com/).*

### **Inserting the card**

- 1. Open the SD card slot cover.
- 2. Insert an SD Card into the slot as shown in the illustration until it clicks into place.
- 3. Close the SD card slot cover.

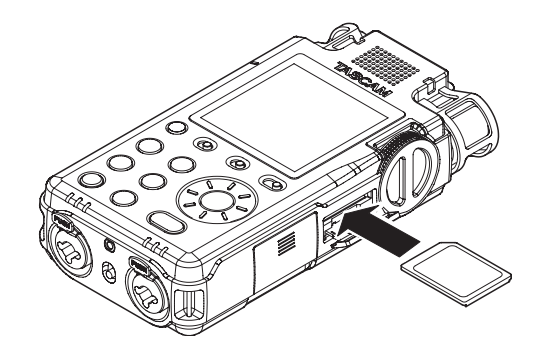

### **Removing the card**

- 1. Open the SD card slot cover.
- 2. Press the SD card in gently and then release it to allow it to come out.

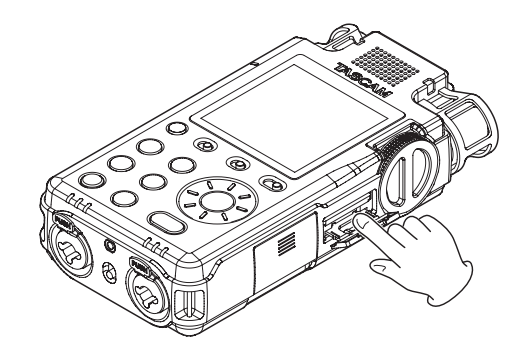

### **SD card write protection switches**

SD cards have protection switches that prevent writing new data to them.

If you slide the protect switch to the LOCK position, file recording and editing will not be possible. Unlock the write-protection in order to record, erase and otherwise edit data on the card.

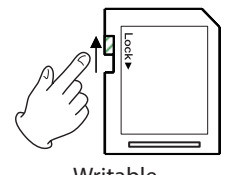

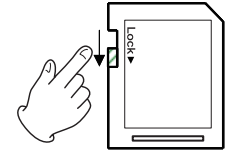

Writable Write-protected

### <span id="page-15-1"></span><span id="page-15-0"></span>**HOLD function for preventing accidental operation**

You can slide the **HOLD** switch to **LEVEL** or **ALL** to disable controls and prevent accidental operation.

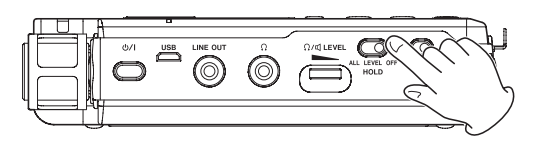

- **ALL** Operations of the input level knob and all buttons are disabled
- **LEVEL** Operations of the input level knob are disabled

**OFF** Hold function is off

### **Turning the power on and off (putting it in standby)**

### **CAUTION**

- **•** *Turn down the volume of the monitoring system connected to the unit before turning the unit on/off (standby).*
- **•** *Do not wear connected headphones when turning the unit on or off (putting it in standby). Noise could damage the headphone driver unit or harm your hearing.*

### **Turning the unit on**

When the unit is off (in standby), press and hold the  $\mathsf{O}/\mathsf{I}$ (power) button until the start-up screen appears. The Home Screen appears after the unit starts up.

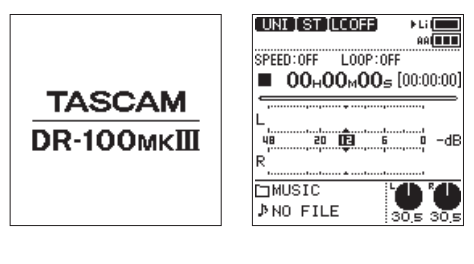

Start-up Screen Home Screen

### **Turning the unit off (putting it in standby)**

When the unit is on, press and hold the  $\mathcal{O}/\mathcal{I}$  (power) button until the shutdown screen appears.

The unit turns off (enters standby) after it completes its shutdown process.

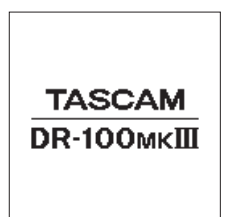

#### **NOTE**

*You cannot turn the unit off (put it in standby) when it is recording or in recording standby.*

### **CAUTION**

*Always use the (power) button to turn the unit off (put it in standby).*

*If shutdown procedures are not conducted, recording data and settings, for example, could all be lost. Lost data and settings cannot be restored.*

### **Resume function**

When you turn the unit off (put it in standby), it remembers the position where it was stopped.

Next time it is turned on, you can start playback from the position where it was stopped.

### **NOTE**

*The position where stopped is stored on the SD card. The resume function will not work if the card is changed.*

### <span id="page-15-2"></span>**Selecting the language**

You can change the language shown on the display. The first time you turn the unit on after purchasing it, the LANGUAGE screen will open. You can set the language used on this screen. You can also change this setting with the SYSTEM screen LANGUAGE item.

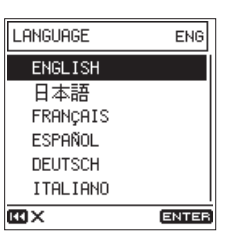

1. Turn the wheel to move the cursor and select the language.

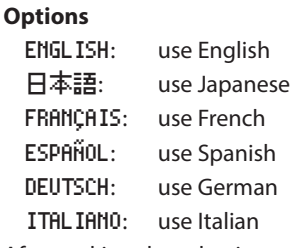

2. After making the selection, press the **ENTER/MARK** button to confirm it.

### **If you accidentally select the wrong language**

Press the  $\mathcal{O}$  / I (power) button to turn it off, and then press the (power) button again while pressing the **MENU** button. The language selection menu where you can set the language appears.

### <span id="page-16-1"></span><span id="page-16-0"></span>**Setting the date and time**

You can set the unit to automatically assign file names based on the date and time of the built-in clock. [\(See "Setting the file](#page-35-1)  [name format" on page 36.\)](#page-35-1)

By setting the clock in advance, the recording date and time can be added to files accurately.

The first time you turn the unit on after purchasing it and whenever the date and time has been reset, the DATE/TIME screen where you can set the date and time will open. You can also change this setting with the SYSTEM screen DATE/TIME item.

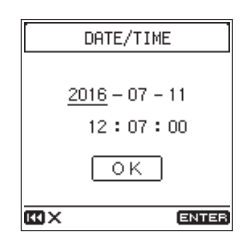

- 1. Turn the wheel to move the cursor to the item (year/month/ day/hour/minute/second) you want to set, and press the **ENTER/MARK** button.
- 2. Turn the wheel to change the value, and press the **ENTER/ MARK** button.
- 3. Turn the wheel to move the cursor to OK, and press the **ENTER/MARK** button to confirm the setting.

### **NOTE**

*The date and time will be reset to the default if the unit does not receive power from the built-in battery, AA batteries or an external power supply for a few minutes.*

### **Preparing an SD card for use**

The following message appears if an unformatted card is installed in the unit when it is turned on.

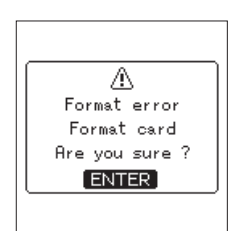

In order to use an SD card in this unit, you must format it first. Press the **ENTER/MARK** button to format the card.

### **CAUTION**

- **•** *Formatting will erase all the data on the SD card. Back up to a computer, for example before formatting a card.*
- **•** *When formatting a card, the unit should be powered by an external power supply or batteries with sufficient remaining power.*

#### **NOTE**

*You can also use the* SYSTEM *screen* MEDIA FORMAT *item to format a card. [\(See "Formatting SD cards" on page 43.\)](#page-42-2)*

### <span id="page-16-2"></span>**Preparing the recording inputs**

You can select the input source from multiple options according to the application. Settings must be made according to the input source used. [\(See "Setting recording input sources" on](#page-20-1)  [page 21.\)](#page-20-1)

### **Recording with the built-in mics**

#### ■ Using the built-in directional mics (UNI MIC) to **record**

This is suited for instrumental performances, bands and other live recordings as well as field recordings, for example. Point the built-in directional mics (UNI MIC) at the sound source and place the unit in a stable location where there is little vibration.

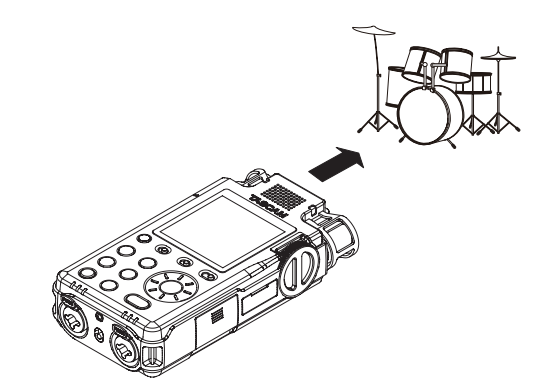

■ Using the built-in omnidirectional mics (OMNI MIC) **to record**

This is suited for recording meetings and other situations where you want to capture all the sound in a large space. Place the unit in a stable location where there is little vibration.

### **Recording with connected mics**

Connect mics to the **MIC/LINE IN** XLR or TRS jacks.

Connect a stereo mic to the **EXT IN** jack.

Point the mics at the sound source and place the unit in a stable location where there is little vibration.

# <span id="page-17-0"></span>3 – Preparation

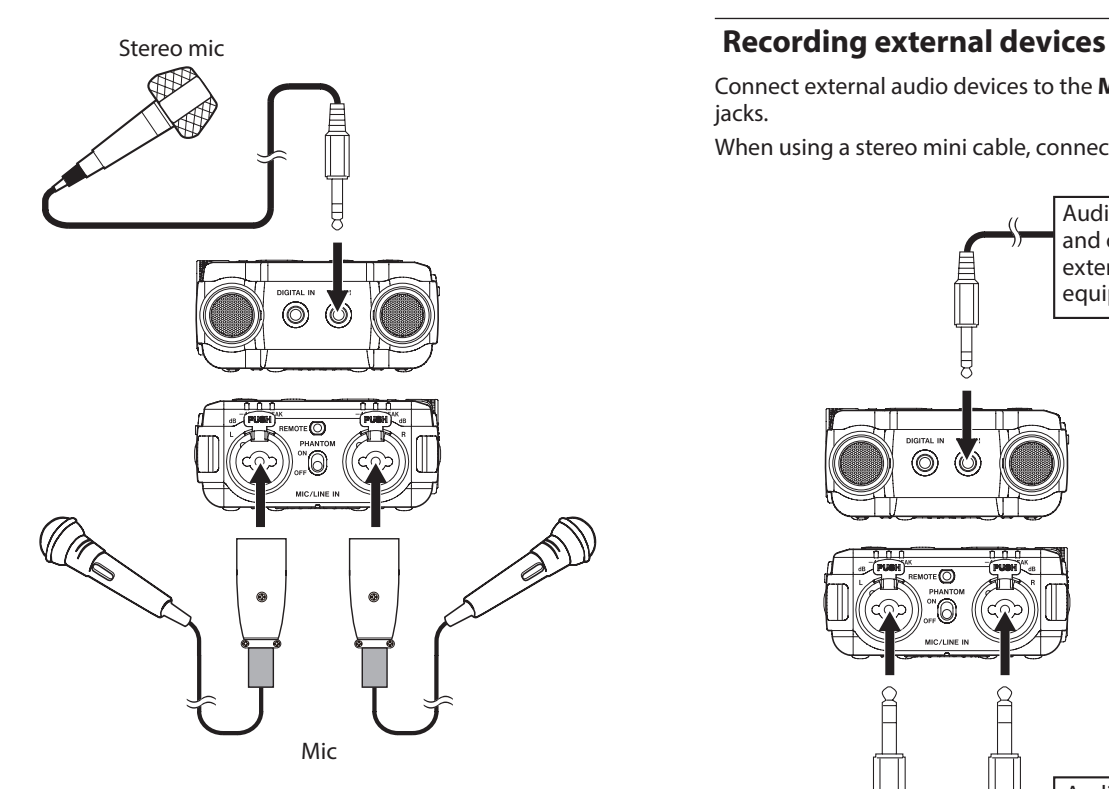

Connect external audio devices to the **MIC/LINE IN** XLR or TRS jacks.

When using a stereo mini cable, connect it to the **EXT IN** jack.

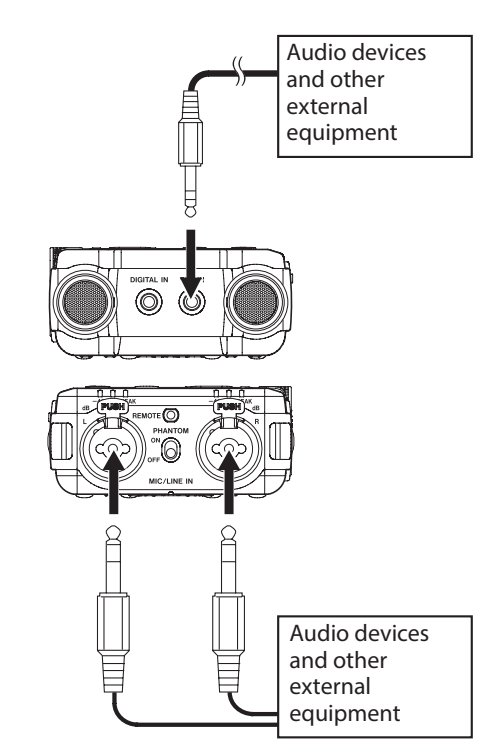

### <span id="page-17-1"></span>**Recording from digital devices**

Use the included digital input conversion cable to connect the output of a digital audio device to the **DIGITAL IN** jack.

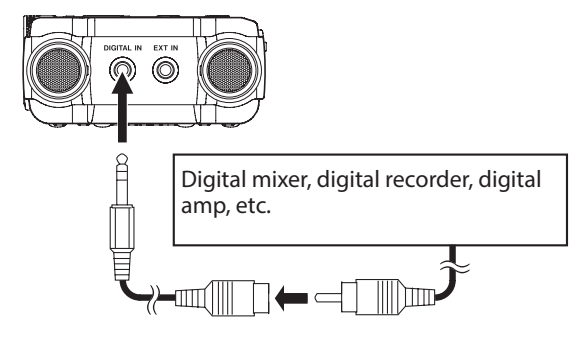

Set the I/O SETTING screen SOURCE item to DIGITAL to enable recording of digital output from a digital audio device. [\(See](#page-20-1)  ["Setting recording input sources" on page 21.\)](#page-20-1)

### <span id="page-18-0"></span>**Using the built-in speaker for playback**

Set the  $\mathbb{I}$  (speaker) switch to **ON** to listen to playback from the built-in speaker.

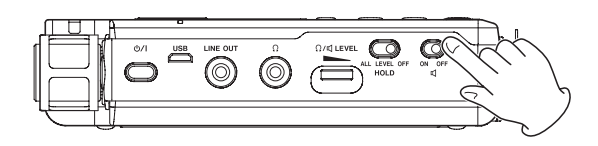

### **NOTE**

*Even if the (speaker) switch is set to* **ON***, the speaker will not output sound when the unit is recording, in recording standby or connected to headphones.*

### <span id="page-18-1"></span>**Connecting monitoring equipment**

To listen with an external monitoring system (powered monitor speakers or an amplifier and speakers), connect it to the **LINE OUT** jack.

To listen with headphones, connect them to the  $\Omega$  (headphone) jack.

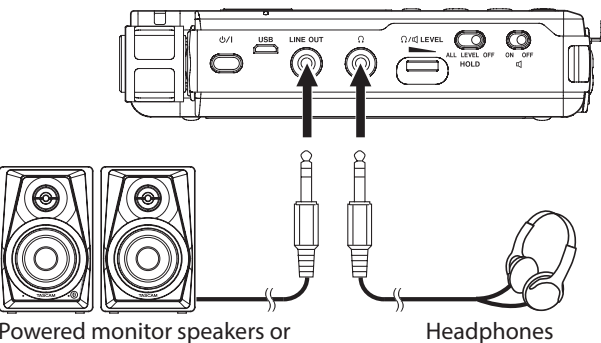

Powered monitor speakers or amplifier and speakers

### **Adjusting playback volume**

Use the  $\Omega$ / III (headphone/speaker) **LEVEL** control to adjust the volume output from the built-in speaker and  $\Omega$  (headphone) jack. [\(See "Restricting the headphone output level." on page](#page-43-2)  [44.\)](#page-43-2)

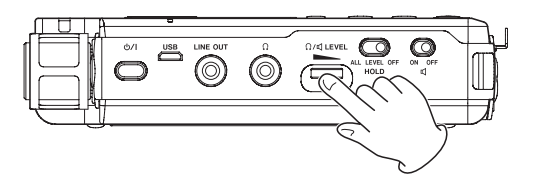

### <span id="page-18-2"></span>**Connecting cameras**

When recording video on a camera, this unit can simultaneously record the same sound as the camera. Connect this unit and the camera as follows to input sound into the camera.

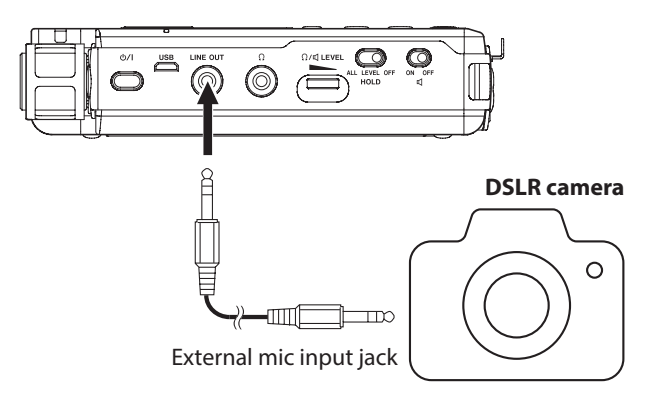

### **NOTE**

*When connected to a camera, the line output level can be attenuated 30 dB. [\(See "Restricting the line output level" on](#page-43-3)  [page 44.\)](#page-43-3)*

# <span id="page-19-0"></span>4 – Recording

### **Recording**

With this unit, you can record audio with even better quality by changing the recording format and sampling frequency, as well as setting the various functions, including the limiter, level control and low-cut filter.

Here, we explain basic recording using the **UNI MIC** (built-in directional mics).

#### 1. **Place the recorder.**

Point the built-in directional mics (**UNI MIC**) at the sound source and place the unit in a stable location where there is little vibration. [\(See "Preparing the recording inputs" on page](#page-16-2) [17.\)](#page-16-2)

### 2. **Select the input source.**

Set the input source to UNI MIC. (See "Setting recording [input sources" on page 21.\)](#page-20-1)

To change where recording files are saved, see ["Setting](#page-20-4)  [where to save files" on page 21](#page-20-4).

### 3. **Start recording standby.**

Press the **REC** button to start recording standby. The **REC** indicator will blink.

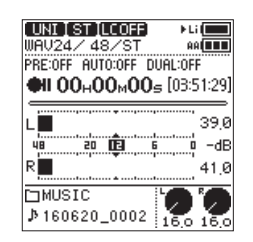

#### 4. **Adjust the recording level.**

Watch the level meters and level indicators as you turn the input level knob to adjust the recording level.

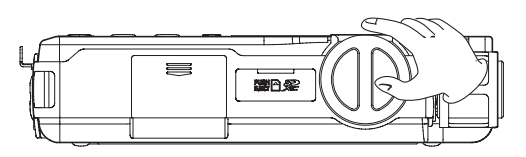

You can check the input level with both the level meters and level indicators.

While watching the level meters, adjust the recording level so that they do not peak with −12dB as a guideline.

Distortion could occur if the input level exceeds the peak level. If the peak level is exceeded, an **ILLED** icon appears in the peak input level decibel (dB) display area and the **PEAK** level indicator lights.

### **Selecting channels to adjust**

- o Set the **INPUT LEVEL** switch to **STEREO** to adjust the recording levels of both left and right (L/R) channels simultaneously.
- o If you want to change the left-right balance, set the **INPUT LEVEL** switch to **L** or **R** to adjust the recording level of that channel independently.
- o If the right and left input levels are different, this difference will be maintained when the **INPUT LEVEL** switch is set to to **STEREO** so you can adjust them together again.

### **Changing the mic input sensitivity.**

If the peak level is exceeded even when the input level knob is turned down as much as possible, set the **MIC PAD** switch to **ON**.

If the peak level is still exceeded, lower the volume of the sound source or increase the distance between the mics and the sound source.

### **NOTE**

**•** *Recording levels cannot be adjusted if the input source is set to* DIGITAL *or the level control function is set to* AUTO LEVEL*.*

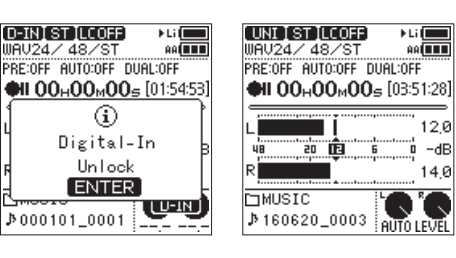

Set to DIGITAL Set to AUTO LEVEL

- **• MIC PAD** *is disabled if the input source is set to* LINE*,* EXT LINE *or* DIGITAL*.*
- 5. **Start recording.**

Press the **REC** button when in recording standby to start recording. The **REC** indicator will stop blinking and stay lit.

#### **Pausing recording**

Press the **REC** button during recording to pause recording. The **REC** indicator will blink.

Press the **REC** button again to resume recording.

#### 6. **Stop recording.**

Press the **STOP** button to stop recording.

### **CAUTION**

*This unit has a high-gain design to allow it to record even sounds that are quiet. For this reason, if the recording level is set high when using an AC adapter, touching the mic might cause you to hear noise (humming or rumbling). Be careful not to touch the built-in mic when recording with* 

*it.*

### **Remaining recording time display**

When the remaining recording time (open card space) becomes 10 minutes or less when recording, the remaining recording time will blink on the Home Screen.

When time runs out, a "Card Full" message will appear and recording will stop.

### **NOTE**

*When the file size reaches 2 GB during recording, a new file will be created automatically and recording will continue without pause. Moreover, if the recording time exceeds 24 hours, a new file will be created automatically and recording will continue without pause.*

### **Listening while recording (monitoring)**

When in recording standby or during recording, the speaker does not output sound even if the  $\mathbb Q$  (speaker) switch is set to **ON**.

If you use speakers for monitoring, particularly when recording with mics, the sound output from the speakers could be picked up, resulting in unwanted recording or feedback noise.

Use headphones to monitor the sound while adjusting the input levels or recording.

<span id="page-20-0"></span>Use the  $\Omega$ / III (headphones/speaker) LEVEL volume control to adjust the monitoring level. This does not affect the sound being recorded.

### <span id="page-20-4"></span>**Setting where to save files**

Set the folder where recorded files are saved.

- 1. Select the MENU screen BROWSE item to open the Browse Screen. [\(See "Basic menu operation procedures" on page](#page-9-1)  [10.\)](#page-9-1)
- 2. Select the folder where files are saved.
- 3. Press the **ENTER/MARK** button to confirm the folder where files are saved and return to the Home Screen.
	- To create a new folder, see ["Creating new folders" on page](#page-33-4)  [34.](#page-33-4)

### <span id="page-20-3"></span>**Setting the file format and sampling frequency**

Use the items on the REC SETTING screen to set the recorded file format before you start recording. [\(See "Basic menu operation](#page-9-1)  [procedures" on page 10.\)](#page-9-1)

### 8 **Setting the file format**

Open the FORMAT screen and set the file format.

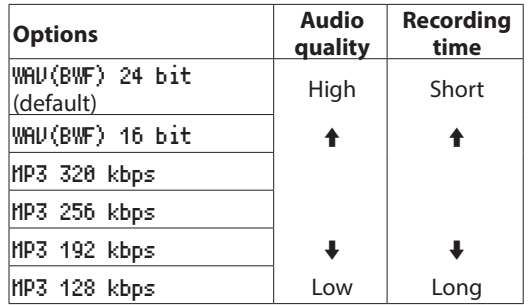

### **NOTE**

- **•** *BWF is a format created for broadcasting that has the same sound quality as the standard WAV format. It also uses the same ".wav" file extension as WAV files. In this manual, we distinguish these file types by using the terms BWF and WAV.*
- **•** *WAV/BWF formats are higher quality than MP3 formats.* **•** *MP3 formats allow for longer recording than WAV/BWF*
- *formats.* **•** *With MP3 formats, higher values provide better recording*
- *quality.*

### 8 **Setting the sampling frequency**

Open the SAMPLE screen and set the sampling frequency.

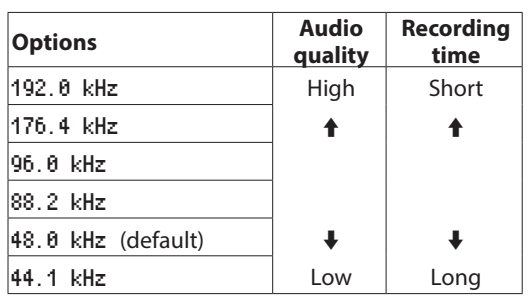

### **NOTE**

*When the file format is MP3,* 192.0 kHz*,* 176.4 kHz*,* 96.0 kHz *and* 88.2 kHz *cannot be selected.*

### <span id="page-20-2"></span> **Recording in mono (file type setting)**

1. Select the REC SETTING screen FILE TYPE item to open the FILE TYPE screen. [\(See "Basic menu operation procedures"](#page-9-1)  [on page 10.\)](#page-9-1)

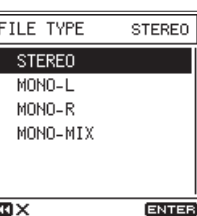

2. Set the recording channels.

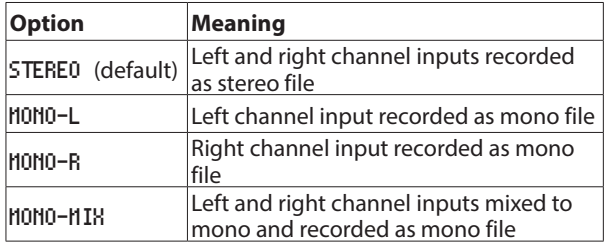

### <span id="page-20-1"></span>**Setting recording input sources**

Use the I/O SETTING screen SOURCE item to set the recording input source.

1. Select the I/O SETTING screen SOURCE item to open the SOURCE screen. [\(See "Basic menu operation procedures" on](#page-9-1)  [page 10.\)](#page-9-1)

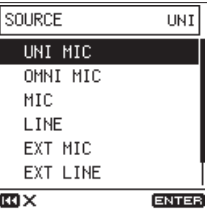

2. Set the input source.

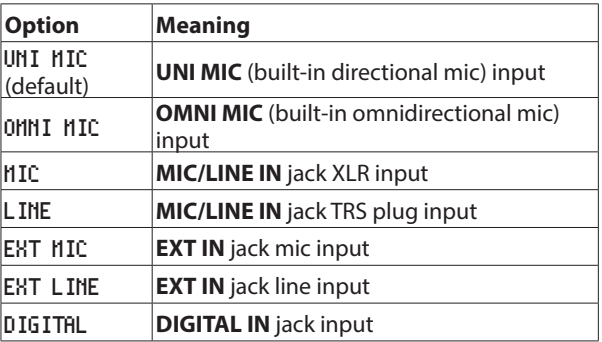

### <span id="page-21-0"></span>**Setting power used by mics**

### <span id="page-21-1"></span>**Using phantom power**

- 1. Set the phantom power voltage to match the connected mics. [\(See "Setting the phantom power voltage" on page](#page-21-2)  [22.\)](#page-21-2)
- 2. Set the **PHANTOM** power switch to **ON** only when a condenser microphone that requires phantom power is connected to the **MIC/LINE IN** jack.

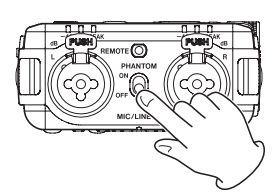

3. When phantom power is turned on, a confirmation pop-up message appears.

Press the **ENTER/MARK** button to supply phantom power to the **MIC/LINE IN** jack.

If you set the **PHANTOM** power switch to **OFF** while the confirmation pop-up message is open, the message will

close and phantom power will not be enabled.

#### **NOTE**

- **•** *If you set the* **PHANTOM** *power switch to ON when the charge of the battery being used is low, a* BATTERY LOW *pop-up message will open and phantom power will not be enabled.*
- *When phantom power is being supplied the <b>CED or CED icon will appear*

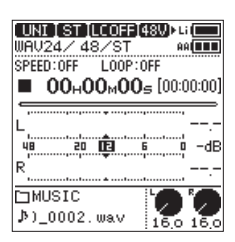

### **CAUTION**

- **•** *Do not connect or disconnect mics from the* **MIC/LINE IN** *jack while phantom power is ON. Doing so could cause a loud noise and might damage this unit and connected equipment.*
- **•** *Turn phantom power ON only when using a condenser microphone that requires phantom power. Turning phantom power on when a dynamic mic or other external device that does not require it is connected could damage this unit and connected equipment.*
- **•** *When using condenser mics that require phantom power and dynamic mics together, be sure to use balanced dynamic mics. Unbalanced dynamic mics cannot be used when phantom power is enabled.*
- **•** *Supplying phantom power to some ribbon mics will break them. If you are unsure, do not supply phantom power to a ribbon mic.*
- **•** *Some condenser microphones will not operate when phantom power is set to* +24V*.*
- **•** *The battery operation time depends on the mic being used. For details, refer to the mic operation manual.*
- **•** *When using phantom power during battery operation, the operation time might be reduced drastically depending on the mic. We recommend using a TASCAM PS-P520E AC adapter (sold separately) or, for battery operation, the built-in battery or a TASCAM BP-6AA external battery pack.*
- **•** *Do not connect or disconnect the AC adapter when using phantom power. The unit could turn off even when batteries are installed, resulting in recorded data becoming damaged or lost.*
- **•** *When using USB bus power, the unit might not be able to supply phantom power depending on the computer.*

#### <span id="page-21-2"></span>8 **Setting the phantom power voltage**

1. Select the I/O SETTING screen PHANTOM VOLT item to open the PHANTOM VOLT screen. [\(See "Basic menu operation proce-](#page-9-1)

[dures" on page 10.\)](#page-9-1)

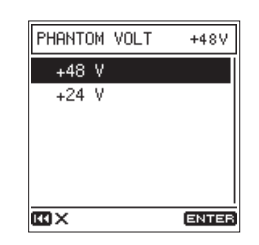

2. Set the supplied phantom power voltage.

### **Options:** +48V (default), +24V

### **NOTE**

*Battery power will be consumed faster when set to* +48V *than when set to* +24V*.*

### <span id="page-21-3"></span> **Using plug-in power**

Plug-in power can be supplied when a small condenser mic that requires plug-in power supply is connected to the **EXT IN** jack.

1. Select the PLUG IN POWER item on the I/O SETTING screen. [\(See "Basic menu operation procedures" on page 10.\)](#page-9-1)

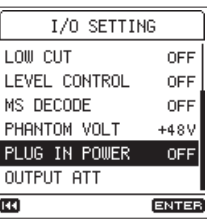

- 2. Turn plug-in power on or off.
	- **Options:** OFF (default), ON

#### **CAUTION**

*When connecting a dynamic mic or external mic that has its own battery, do not turn plug-in power on. If plug-in power is on, it could damage the connected mic.*

### <span id="page-22-2"></span><span id="page-22-0"></span>**Setting the low-cut filter**

The low-cut filter can reduce bothersome noise, such as from wind, air-conditioners and projectors.

1. Select the I/O SETTING screen LOW CUT item to open the LOW CUT screen. [\(See "Basic menu operation procedures" on](#page-9-1)  [page 10.\)](#page-9-1)

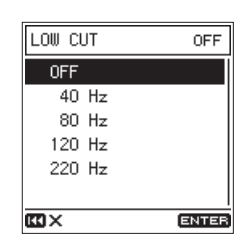

2. Set the cutoff frequency of the low-cut filter during input.

**Options:** OFF (default), 40 Hz, 80 Hz, 120 Hz, 220 Hz

### **NOTE**

*This setting can also be changed when in recording standby or recording on the* FUNCTION *screen. In this case, you can change the sound while monitoring the actual sound. [\(See](#page-12-1)  ["Function menu list" on page 13.\)](#page-12-1)*

### <span id="page-22-1"></span>**Using the limiter**

Using the limiter can reduce distortion due to sudden excessive sound input.

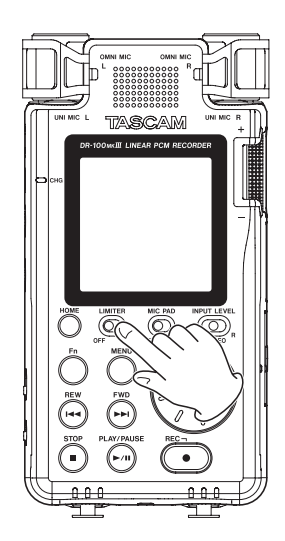

### **NOTE**

- **•** *Distortion of sounds may occur when signals that are very loud are input even if the LIMITER function is activated. In such a case, lower the recording level or increase the distance between the mic and the sound source.*
- **•** *The limiter is disabled if the input source is set to* DIGITAL*.*
- **•** *When the limiter function is being used, the dual ADC function cannot be used at the same time. [\(See "Improving](#page-24-2)  [recording signal-to-noise \(Dual ADC function\)" on page](#page-24-2)  [25.\)](#page-24-2)*

### <span id="page-22-3"></span>**Using the Level Control Function**

You can set the level control function for use with mic input.

1. Select the I/O SETTING screen LEVEL CONTROL item to open the LEVEL CONTROL screen. [\(See "Basic menu operation](#page-9-1)  [procedures" on page 10.\)](#page-9-1)

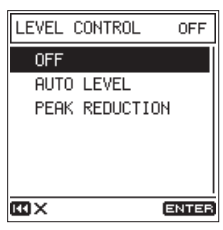

2. Set the operation mode of the level control function.

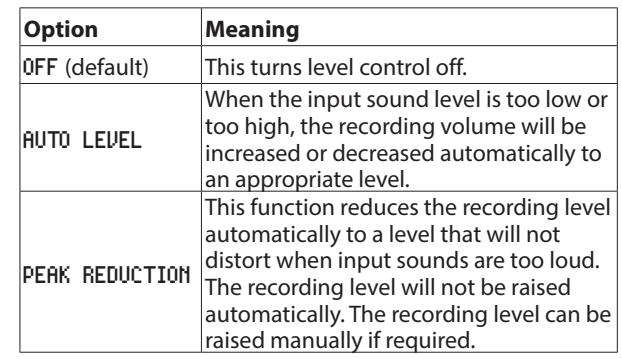

### **NOTE**

- **•** *If the input source is set to* LINE*,* EXT LINE *or* DIGITAL*, the level control function is disabled.*
- **•** *When* AUTO LEVEL *is selected, the input level knob has no effect because the volume is adjusted automatically.*
- **•** *You can also change this setting with the* FUNCTION *screen*  LEVEL CONTROL *item. [\(See "Function menu list" on page](#page-12-1)  [13.\)](#page-12-1)*

### <span id="page-23-2"></span><span id="page-23-0"></span>**Using mid-side microphones**

The mid-side decoder allows recording with mid-side mics.

1. **Connect the mid-side mic.**

Connect the mid-side mic mid to the **MIC/LINE IN L** jack and the side to the **MIC/LINE IN R** jack.

2. **Set the decoding mode.**

Select the MS DECODE item on the I/O SETTING or FUNCTION screen to open the MS DECODE screen. [\(See "Basic menu](#page-9-1)  [operation procedures" on page 10.\)](#page-9-1)

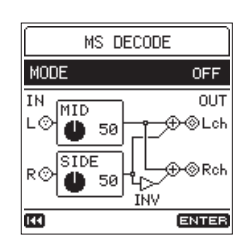

Select the MODE item and set the decoding mode when using a mid-side mic.

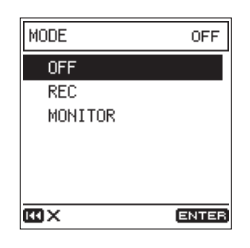

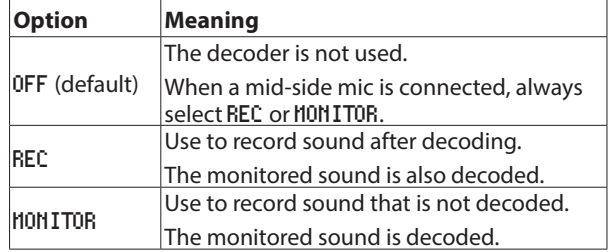

### 3. **Adjust the levels.**

Adjust the MID and SIDE levels to adjust the width of the sound. Move the cursor to the item to adjust, and press the **ENTER/MARK** button to enable changing the setting.

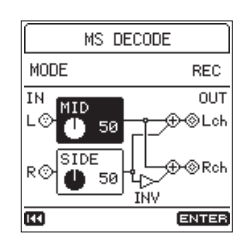

After changing the setting, press the **ENTER/MARK** button to confirm it.

### **NOTE**

*You can also change this setting with the* FUNCTION *screen*  MS DECODE *item. [\(See "Function menu list" on page 13.\)](#page-12-1)*

### <span id="page-23-1"></span>**Setting the characteristics of the digital filter (A/D)**

You can set the characteristics of the digital filter used during A/D conversion. This allows alteration of the sound quality after conversion.

1. Select the I/O SETTING screen A/D FILTER item to open the A/D FILTER screen. [\(See "Basic menu operation procedures"](#page-9-1)  [on page 10.\)](#page-9-1)

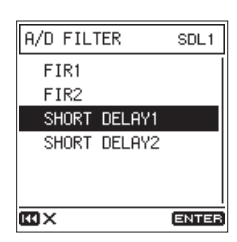

2. Select the A/D filter characteristics.

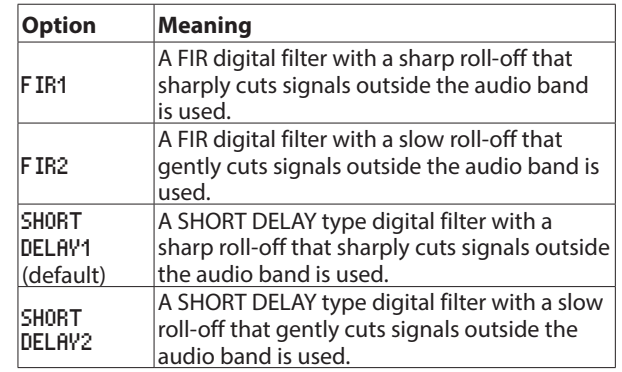

### **TIP**

### **FIR digital filters**

*These filters have an established reputation for audio quality. They feature a tonal quality with both dense rich reverberations and crisp sounds.*

### **SHORT DELAY digital filters**

These feature tonal qualities that are close to the original sounds. The starts of sounds and the reverberations are natural without any pre-echo in the impulse response.

### <span id="page-24-2"></span><span id="page-24-0"></span>**Improving recording signal-to-noise (Dual ADC function)**

The dual ADC function realizes even better signal-to-noise performance and can suppress noise even when recording quiet input sounds.

1. Select the I/O SETTING screen DUAL ADC item. [\(See "Basic](#page-9-1)  [menu operation procedures" on page 10.\)](#page-9-1)

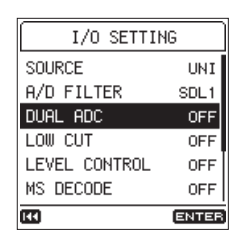

2. Turn the dual ADC function ON or OFF.

**Options:** OFF (default), ON

### **NOTE**

- **•** *This function is disabled if the input source is set to* DIGITAL*.*
- **•** *When this function is being used, the following functions cannot be used at the same time.*
- *• Dual level recording [\(See "Recording at two different levels](#page-26-3)  [\(dual level recording\)" on page 27.\)](#page-26-3)*
- *• Dual format recording [\(See "Recording with two different](#page-26-4)  [formats \(dual format recording\)" on page 27.\)](#page-26-4)*
- *• Limiter [\(See "Using the limiter" on page 23.\)](#page-22-1)*

### <span id="page-24-1"></span>**Starting recording automatically (AUTO REC function)**

The AUTO REC function can be used to start recording automatically

How it works depends on the operation mode.

### **NOTE**

*When in recording standby, the* **REC** *indicator blinks faster than during ordinary recording.*

### **TIP**

*By using this in combination with the PRE REC function, you can record events without losing the beginnings of sounds.*

### **Recording in LEVEL mode**

In LEVEL mode, recording starts automatically when the input signal exceeds the set level. You can also set whether the recording pauses or the file is incremented when the input signal goes below the set level.

1. Select the REC SETTING screen AUTO REC item to open the AUTO REC screen. [\(See "Basic menu operation procedures" on](#page-9-1) [page 10.\)](#page-9-1)

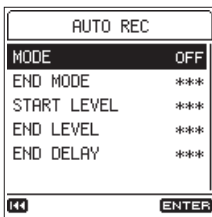

2. Use the MODE item to set the automatic recording function mode to LEVEL.

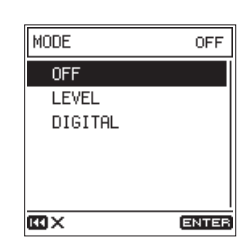

### **NOTE**

*Operation using* LEVEL *mode is possible even if the input source is set to* DIGITAL*.*

3. Use the END HODE item to set what happens after automatic recording ends. After the input signal goes below the END LEVEL setting and the END DELAY time passes, operation is as follows.

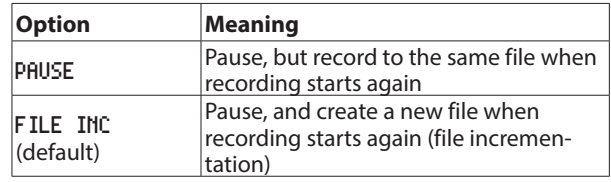

4. Use the START LEVEL item to set the level at which recording starts.

Recording starts automatically when the input signal exceeds the set level.

**Options:** OFF, -6 dB, -12 dB (default), -24 dB, -48 dB

5. Use the END LEVEL item to set the level at which recording stops.

Recording stops automatically when the input signal stays below the set level for the set END DELAY time.

**Options:** OFF, -6 dB, -12 dB, -24 dB, -48 dB (default)

6. Use the END DELAY item to set the time until the recording stops.

Recording will continue if the input signal becomes higher than the END LEVEL before this time elapses.

**Options:** 1 sec, 2 sec, 3 sec, 4 sec, 5 sec (default)

7. Press the **REC** [0] button to enter recording standby. When in standby, a START LEVEL quide appears on the meters.

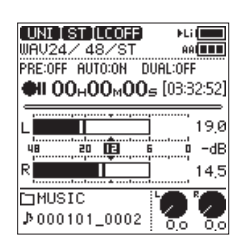

After recording starts, an END LEVEL guide appears on the meters.

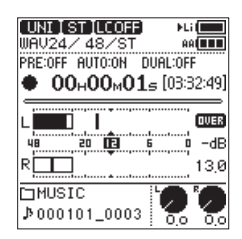

<span id="page-25-0"></span>8. Press the **STOP** [■] button to stop recording.

### **Recording in DIGITAL mode**

In DIGITAL mode, recording starts automatically when the input signal exceeds the fixed standard level (-54 dB).

1. Select the REC SETTING screen AUTO REC item to open the AUTO REC screen. [\(See "Basic menu operation procedures" on](#page-9-1) [page 10.\)](#page-9-1)

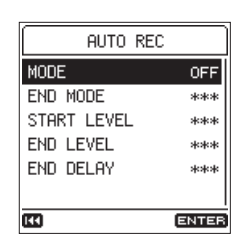

2. Use the MODE item to set the automatic recording function mode to DIGITAL.

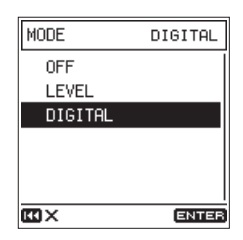

- 3. Press the **REC** [0] button to enter recording standby. In DIGITAL mode, recording starts automatically when the input signal exceeds the fixed standard level (−54 dB). Moreover, after recording starts, track divisions from the digital input (CD, DAT or MD) will be detected and new files will be created automatically.
- 4. Press the **STOP** [■] button to stop recording.

### <span id="page-25-1"></span>**Capturing the moment before recording starts (PRE REC function)**

By using prerecording when the unit is in recording standby, you can capture up to two seconds of the signal input before recording is started normally.

1. Select the PRE REC item on the REC SETTING screen. [\(See](#page-9-1)  ["Basic menu operation procedures" on page 10.\)](#page-9-1)

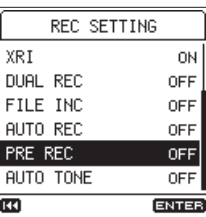

2. Turn the pre-recording function ON or OFF.

**Options:** OFF (default), ON

#### **TIP**

*By using this in combination with the AUTO REC function, you can record events without losing the beginnings of sounds.*

#### **NOTE**

*If the amount of time in record standby is less than two seconds, the sound for that amount of time is recorded.*

### **Create a new file while continuing to record (file incrementing function)**

With this function, you can stop recording of the current file and continue recording in a new file. This can be done manually or automatically after a set amount of time has elapsed.

#### **NOTE**

- **•** *When new files are created, incremental numbers are added to the end of each file name.*
- **•** *If the name of a file to be created would be the same as that of an existing file, the number will be incremented until the new file has a unique name.*
- **•** *A new file cannot be created if the total number of folders and files would exceed 5000.*

### **Create a new file manually while recording**

During recording, press the  $\blacktriangleright$  button to create a new file while continuing to record.

#### **NOTE**

*Files shorter than 2 seconds cannot be created (4 seconds if the sampling frequency is 88.2kHz).*

### <span id="page-26-2"></span><span id="page-26-0"></span>**Creating new files automatically at a set time interval**

Recording of the current file can be stopped and a new file can be created automatically when the time set with the REC SETTING screen FILE INC item is exceeded.

Follow the procedures below to set the time that new files are automatically created during recording.

1. Select the REC SETTING screen FILE INC item to open the FILE INC screen. [\(See "Basic menu operation procedures" on](#page-9-1) [page 10.\)](#page-9-1)

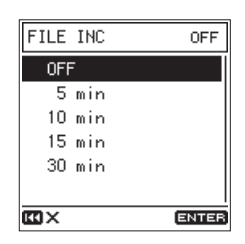

2. Set the time that new files are automatically created.

**Options:** OFF (default), 5 min, 10 min, 15 min, 30 min

### <span id="page-26-1"></span>**Recording two files simultaneously (DUAL REC function)**

### <span id="page-26-3"></span>**Recording at two different levels (dual level recording)**

Recording with the level set as high as possible is important for achieving high audio quality, but distortion will occur if the level is too high.

Dual level recording allows a second recording to be recorded simultaneously at a level 12dB lower than the set recording level, resolving this concern.

This allows you to set the recording level high and make a backup recording at a lower level in case distortion occurs. This function can be used not only with the built-in mics but also with connected external mics.

### **NOTE**

- **•** *Dual level recording cannot used if the sampling frequency is 176.4 or 192 kHz.*
- **•** *This function is disabled if the input source is set to* DIGITAL*.*
- **•** *The dual ADC function cannot be used at the same time.*
- **•** *If the limiter is on, it will not affect the backup recording.*
- 1. Select the REC SETTING screen DUAL REC item to open the DUAL REC screen. [\(See "Basic menu operation procedures" on](#page-9-1)

[page 10.\)](#page-9-1)

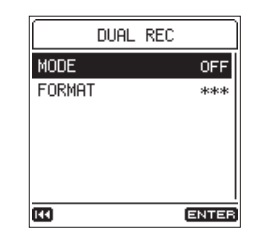

2. Set the dual recording mode to LEVEL.

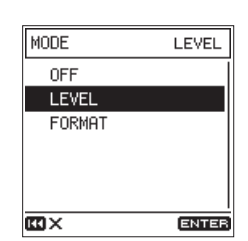

3. Press the **REC** [0] button to enter recording standby. On the Home Screen, LEVEL will appear next to DUAL in the recording function information area.

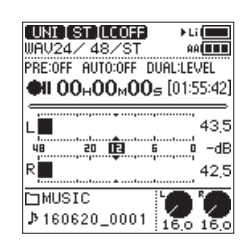

4. Press the **REC** [ $\bullet$ ] button again to start dual recording.

### <span id="page-26-4"></span>**Recording with two different formats (dual format recording)**

This unit can simultaneously record the same recording in two different formats (WAV and MP3), creating two separate files.

### **NOTE**

- **•** *When using dual format recording, set the* FORMAT *item to*  WAV16*.*
- **•** *Dual format recording cannot used if the sampling frequency is 88.2, 96, 176.4 or 192 kHz.*
- **•** *The dual ADC function cannot be used at the same time.*
- **•** *If the limiter is on, it will affect both files.*
- 1. Select the REC SETTING screen DUAL REC item to open the DUAL REC screen. [\(See "Basic menu operation procedures" on](#page-9-1)  [page 10.\)](#page-9-1)

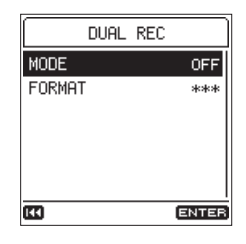

2. Set the dual recording mode to FORMAT.

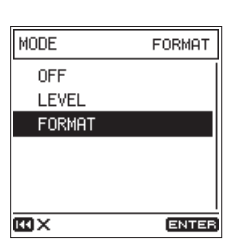

# <span id="page-27-0"></span>4 – Recording

3. Select the FORMAT item and set the dual recording MP3 format.

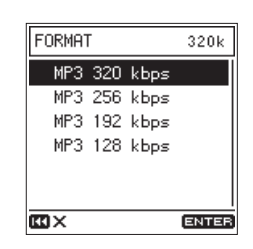

**Options:** MP3 320 kbps (default), MP3 256 kbps, MP3 192 kbps, MP3 128 kbps

4. Press the **REC** [ $\bullet$ ] button to enter recording standby. On the Home Screen, FORMAT will appear next to DUAL in the recording function information area.

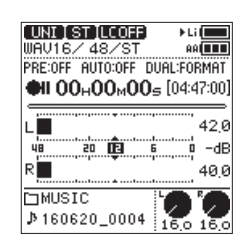

### **Names of backup files when using dual recording**

A backup file created by dual recording has "\_D" added to its file name.

A backup file created by dual format recording has "\_D" added to its file name, and change to ".mp3"extension.

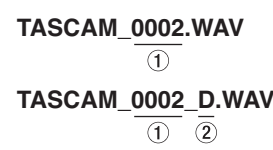

**TASCAM\_0002\_D.mp3**  $(1)$   $(2)$   $(3)$ 

- 1 Recording file number
- 2 "D" indicates dual recording
- 3 ".mp3" dual format recording backup file extension

### <span id="page-27-2"></span>**Using the auto tone function**

The auto tone function can be used to automatically insert a tone signal (1kHz sine wave) whenever recording starts and stops.

By connecting the **LINE OUT** jack to the audio input jack of a DSLR camera, both units can record the same tone signals to their files. These tones can be used as guides to synchronize the files in video editing software.

For details about how to connect the unit with a DSLR camera, see ["Connecting cameras" on page 19.](#page-18-2)

1. Select the REC SETTING screen AUTO TONE item to open the AUTO TONE screen. [\(See "Basic menu operation procedures"](#page-9-1)  [on page 10.\)](#page-9-1)

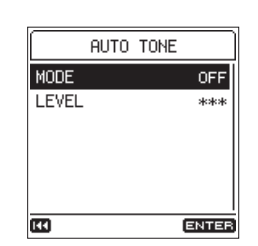

2. Select the MODE item and set where tone signals are inserted.

**Options: OFF (default), HEAD (recording start only),** HEAD+TAIL (recording start and stop)

3. Select the LEVEL item and set the tone volume.

**Options:** -12 dB, -18 dB(default), -24 dB, -30 dB, -36 dB

### **NOTE**

- **•** *Tone signals are not output to headphones.*
- **•** *Even if you select* HEAD+TAIL*, no tone signal will be added at the end when recording is paused.*

### <span id="page-27-1"></span>**Turning XRI data recording on/off**

When recording with WAV file formats, the XRI data recording function can be turned on to save recording setting information at the time of recording as XRI data.

When shipped new from the factory, the XRI data recording function is set to ON. To turn the XRI data recording setting off, set the XRI item on the REC SETTING screen to OFF.

Select the XRI item on the REC SETTING screen. (See "Basic [menu operation procedures" on page 10.\)](#page-9-1)

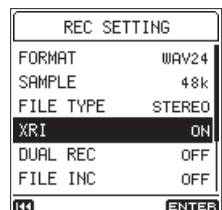

2. Turn XRI data recording ON/OFF.

**Options:** OFF, ON (default)

### **NOTE**

*You can check and delete XRI data. [\(See "XRI date the infor](#page-41-1)[mation page" on page 42.\)](#page-41-1)*

### <span id="page-28-0"></span>**Recording times**

The table below shows maximum recording times by file format on SD/SDHC/SDXC cards of different capacities (in hours and minutes).

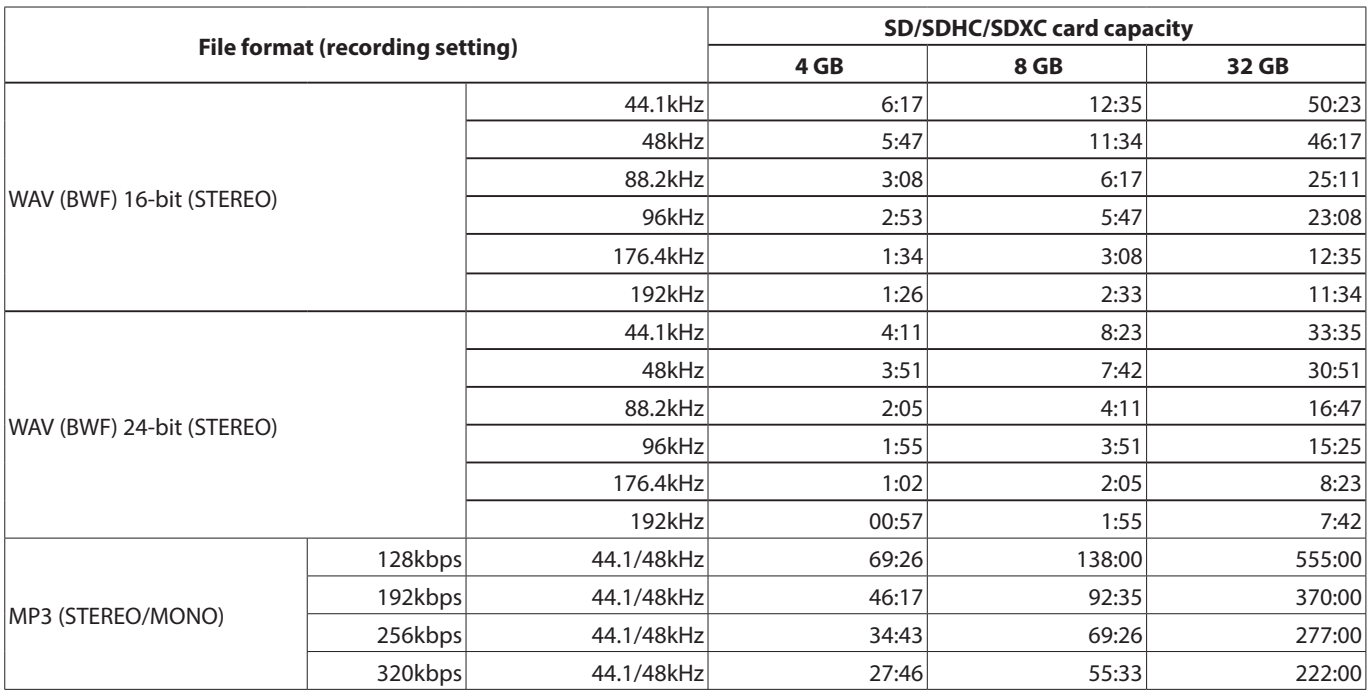

**•** The recording times shown above are estimates. They might differ depending on the SD/SDHC/SDXC card in use.

**•** The recording times shown above are not continuous recording times, but rather they are the total possible recording times for the SD/SDHC/SDXC card.

**•** If the recording time exceeds 24 hours, a new file will be created automatically and recording will continue without pause.

**•** If recorded in mono WAV format, maximum recording times will be about twice those above.

**•** If using dual recording in WAV/BWF format, maximum recording times will be about half those above.

# <span id="page-29-0"></span>5 – Playback

### **Playing recordings**

When the Home Screen is open and playback is stopped or paused, press the **PLAY/PAUSE** [ $\blacktriangleright$ /II] button to start playback.

### **Pausing playback**

When the Home Screen is open, press the **PLAY/PAUSE** [ $\blacktriangleright$ /II] or **STOP** [■] button to pause.

Press the **PLAY/PAUSE** [ $\blacktriangleright$ /II] button again to resume playback.

### **Stopping playback**

When the Home Screen is open, press the **STOP** [ $\blacksquare$ ] button while paused to return to the beginning of the file.

### **Searching backward and forward**

When the Home Screen is open and a track is playing back or stopped, press and hold the  $\blacktriangleright$  or  $\blacktriangleright$  button to search forward or backward.

Release the button to stop again or resume playback.

### **NOTE**

*Press and hold the*  $\leftarrow \bullet \bullet \rightarrow \bullet$  button to accelerate the *search speed.*

### **Changing the playback position**

Turn the wheel while the Home Screen is open when playing, paused or stopped to move the playback position. Stop turning the wheel to stop again or resume playback.

### **Selecting files for playback (skipping)**

When the Home Screen is open, press the  $\blacktriangleleft$  and  $\blacktriangleright$  buttons to select the file for playback.

Press the  $\blacktriangleleft$  button when in the middle of a file to return to the beginning of that file. Press the  $\blacktriangleright$  button when at the beginning of a file to skip to the beginning of the previous file.

If you press the  $\blacktriangleright\blacktriangleright$  button when located at the beginning or middle of a file, the playback position will skip to the beginning of the next file.

### **NOTE**

*You can also use the browse screen to select files for playback. [\(See "6 – Working with Files and Folders" on page](#page-31-1)  [32.\)](#page-31-1)*

### <span id="page-29-1"></span>**Repeat playback (LOOP PLAY)**

With this function, you can continuously repeat (loop) the playback of an interval between two points.

1. Press the **Fn** button to open the FUNCTION screen, and select the LOOP PLAY item. [\(See "Basic menu operation procedures"](#page-9-1)  [on page 10.\)](#page-9-1)

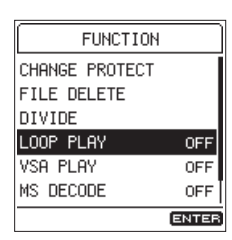

2. Turn the loop playback function on.

**Options:** OFF (default), ON

3. Loop playback mode will be enabled when you return to the Home Screen.

**ENTER IN** appears in the loop playback status area.

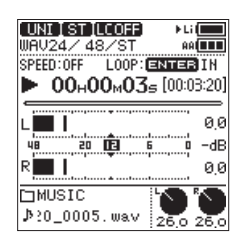

4. During playback or when paused, press the **ENTER/MARK** button to set the IN (starting) point.

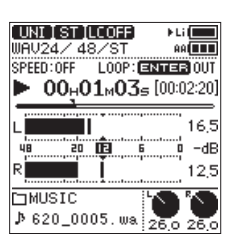

5. Press the **ENTER/MARK** button again to set the OUT (ending) point.

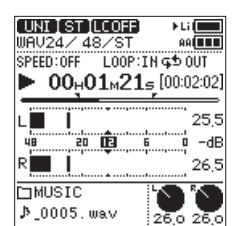

<span id="page-30-0"></span>6. Press the **ENTER/MARK** button again to clear the IN (starting) and OUT (ending) points.

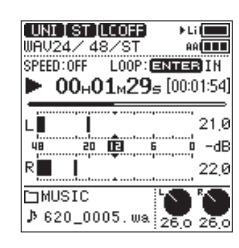

### **NOTE**

- **•** *When in loop playback mode, the mark function is disabled.*
- **•** *If neither IN or OUT points are set, the entire file will be played repeatedly from start to finish in single track loop playback mode.*
- **•** *You cannot set the IN and OUT points in different files.*
- **•** *If you select a different file, the IN and OUT point settings will be cleared.*

### <span id="page-30-1"></span>**Changing the speed of playback (VSA playback)**

The unit features a VSA (Variable Speed Audition) playback function that changes the playback speed without changing the pitch.

### **CAUTION**

*The VSA function cannot be used with files recorded with sampling frequencies of 88.2, 96, 176.4 or 192 kHz. However, the playback speed can still be changed in these cases.*

1. Press the **Fn** button to open the FUNCTION screen, and select the VSA PLAY item. [\(See "Basic menu operation procedures"](#page-9-1)  [on page 10.\)](#page-9-1)

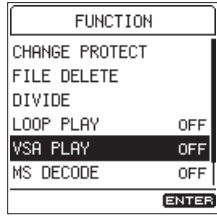

2. Press the **ENTER/MARK** button to open the VSA PLAY screen.

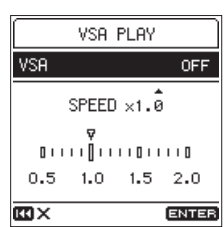

3. Use the VSA item to turn the VSA function on.

**Options:** OFF (default), ON

4. Use the SPEED item to set the playback speed. **Options:** ×0.5 – ×2.0 (in ×0.1 increments, ×1.0 default)

# <span id="page-31-1"></span><span id="page-31-0"></span>6 – Working with Files and Folders

You can manage audio files inside the MUSIC folder on the SD card in a folder structure.

You can also choose folders and files on the Browse Screen to play or delete them, for example.

Moreover, you can also use the function menu with selected files to protect or delete them, for example.

### **NOTE**

- **•** *If you connect the unit with a computer by USB, or mount the SD card on a computer using a card reader or other input, you can use the computer to change the folder structure within the* MUSIC *folder and to edit file names.*
- **•** *Using a computer to change the folder structure or edit file names, however, could cause the order of the files to change when played back on the unit.*

### **Opening the Browse Screen**

To open the Browse Screen, select the BROWSE item on the MENU screen, and press the **ENTER/MARK** button. [\(See "Basic menu](#page-9-1)  [operation procedures" on page 10.\)](#page-9-1)

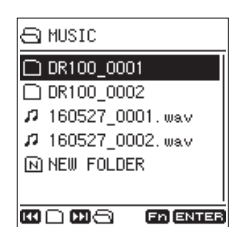

The content of the folder that contains the file selected on the Home Screen is shown.

### **Icons on the Browse Screen**

The meanings of icons that appear on the BROWSE Screen are as follows.

### $\blacksquare$  **MUSIC folder (Fi)**

This is the top level folder.

### $\blacksquare$  Audio file ( $\blacksquare$ / $\blacksquare$ )

This is an audio file.

- n This is an unprotected audio file.
- ô This is a protected audio file.

### $\blacksquare$  Folder ( $\overline{+}$ )

This is a folder that contains subfolders.

### $\blacksquare$  Folder ( $\blacksquare$ )

This is a folder that does not contain subfolders.

### $\blacksquare$  Open folder  $(\bigcap$

The contents of the folder marked with this icon currently appear on the display.

### $\blacksquare$  New folder ( $\blacksquare$ )

This creates a new folder.

### **Basic Browse Screen operations**

On the BROWSE Screen, folders and audio files appear in lists in the same way files are shown on a computer. Folders can only be made to two levels.

### 8 **Selecting files**

- 1. Turn the wheel to move the cursor to the desired file.
- 2. Press the **ENTER/MARK** button to select that file and return to the Home Screen.
- 3. Press the **PLAY/PAUSE** [ $\blacktriangleright$ /II] button to select that file, return to the Home Screen and start playback.

### **B** Selecting folders

- 1. Turn the wheel to move the cursor to the desired folder.
- 2. Press the **ENTER/MARK** button to select that folder and return to the Home Screen.

### 8 **Opening folders**

Turn the wheel to move the cursor to the desired folder, and press the  $\blacktriangleright\blacktriangleright$  button to open it.

### ■ Closing folders

At any point, press the  $\blacktriangleleft$  button to close that folder and open the folder that contains it.

### **File operations**

Select the desired file on the Browse Screen, and press the **Fn** button to open the FILE MENU screen.

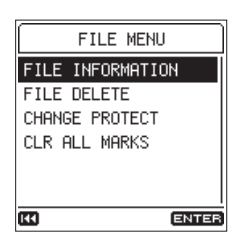

You can use the following functions with the selected file.

### <span id="page-31-2"></span>**B** FILE INFORMATION

Information (date/time, size) about the selected file appears. Executing the FILE INFORMATION item opens the FILE INFOR-MATION screen.

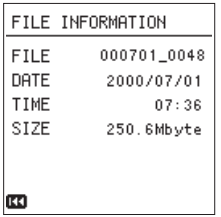

When the FILE INFORMATION screen is open, press the  $\blacktriangleleft$ button to return to the Browse Screen.

### <span id="page-32-0"></span>8 **FILE DELETE**

Delete the selected file.

Executing the FILE DELETE item opens a confirmation screen.

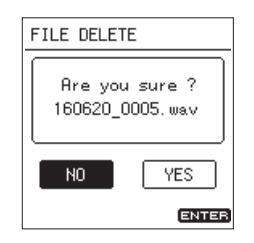

Select YES to continue execution or select NO to cancel. Then, press the **ENTER/MARK** button.

#### **NOTE**

*When the Home Screen is open, you can press the* **Fn** *button to open the* FUNCTION *Screen where files can also be deleted. [\(See "Deleting files" on page 34.\)](#page-33-2)*

### **B** CHANGE PROTECT

Use this function to protect or stop protecting the selected file. Executing the CHANGE PROTECT item opens a confirmation screen.

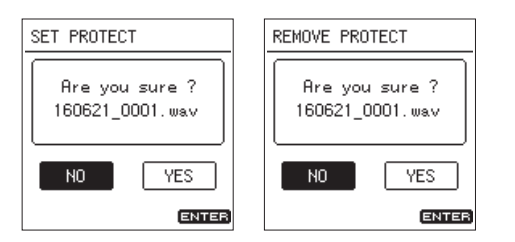

Select YES to continue execution or select NO to cancel. Then, press the **ENTER/MARK** button.

### **NOTE**

- **•** *If a file is protected, a mark appears before the file name on the Home Screen and the Browse Screen.*
- **•** *When the Home Screen is open, you can press the* **Fn** *button to open the* FUNCTION *Screen where the protection of files can also be changed. [\(See "Protecting files" on page 34.\)](#page-33-1)*

#### <span id="page-32-1"></span>**B** CLR ALL MARKS

Use this to clear all the marks in the selected file. Executing the CLR ALL MARKS item opens a confirmation screen.

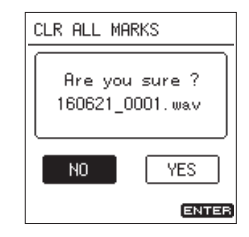

Select YES to continue execution or select NO to cancel. Then, press the **ENTER/MARK** button.

### **Folder operations**

Select the desired folder on the Browse Screen, and press the **Fn** button to open the FOLDER MENU screen.

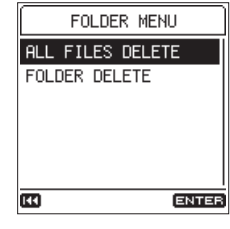

You can use the following functions with the selected folder.

### <span id="page-32-2"></span> $\blacksquare$  ALL FILES DELETE

This deletes all files in the selected folder. Executing the ALL FILES DELETE item opens a confirmation screen.

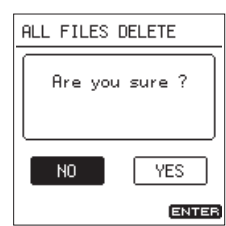

Select YES to continue execution or select NO to cancel. Then, press the **ENTER/MARK** button.

#### **NOTE**

- **•** *You cannot erase read-only files and files that are not recognized by this unit.*
- **•** *Files on a different level of the selected folder will not be deleted.*

#### <span id="page-32-3"></span>**B** FOLDER DELETE

Delete the selected empty folder.

Executing the FOLDER DELETE item opens a confirmation screen.

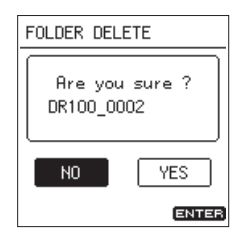

Select YES to continue execution or select NO to cancel. Then, press the **ENTER/MARK** button.

### <span id="page-33-4"></span><span id="page-33-0"></span>**Creating new folders**

You can create new folders on the Browse Screen.

1. Move the cursor to NEW FOLDER at the bottom of the folder list and press the **ENTER/MARK** button.

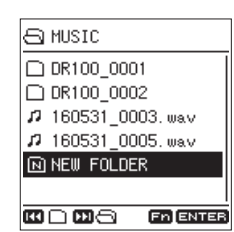

2. After selecting NEW FOLDER and pressing the ENTER/MARK button, a confirmation screen opens.

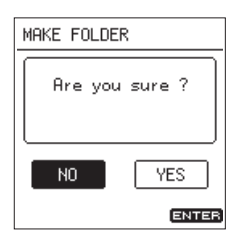

3. Select YES to continue execution or select NO to cancel. Then, press the **ENTER/MARK** button.

This creates a new folder and returns to the Home Screen.

### **NOTE**

*Since the unit supports only a two-level folder structure,* NEW FOLDER *does not appear in second-level folders.*

### <span id="page-33-1"></span>**Protecting files**

You can protect and stop protecting the selected file on the Home Screen.

- 1. While the Home Screen is open when stopped, press the **Fn** button to open the FUNCTION screen.
- 2. Select the CHANGE PROTECT item, and press the **ENTER/**

**MARK** button to open a confirmation screen.

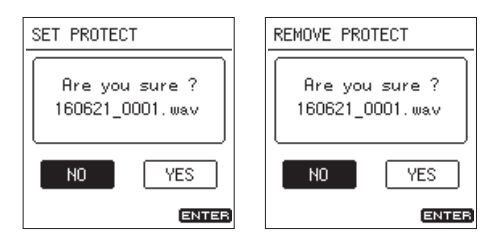

3. Select YES to continue execution or select NO to cancel. Then, press the **ENTER/MARK** button.

### **NOTE**

*If a file is protected, a mark appears before the file name on the Home Screen and the Browse Screen.*

### <span id="page-33-2"></span>**Deleting files**

The currently selected file on the Home Screen can be deleted.

- 1. While the Home Screen is open when stopped, press the **Fn** button to open the FUNCTION screen.
- 2. Select the FILE DELETE item, and press the **ENTER/MARK** button to open a confirmation screen.

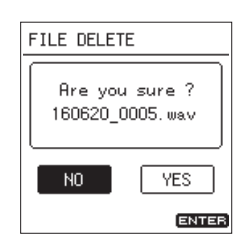

3. Select YES to continue execution or select NO to cancel. Then, press the **ENTER/MARK** button.

### <span id="page-33-3"></span>**Dividing files**

A recorded file can be divided manually or at a mark point.

### **CAUTION**

- **•** *MP3 files cannot be divided.*
- **•** *If the SD card does not have enough open space, division might not be possible.*
- **•** *Division is not possible if the file name would become more than 200 characters long.*
- **•** *Division is not possible if a file that already exists has the same name as the name that would be given to a new file created by division.*
- **•** *Division deletes the original file.*

### **Dividing files manually (DIVIDE function)**

A recorded file can be divided into two at a specified position.

- 1. While the Home Screen is open when stopped or paused, press the **Fn** button to open the FUNCTION screen.
- 2. Select the DIVIDE item, and press the **ENTER/MARK** button to open the DIVIDE screen.

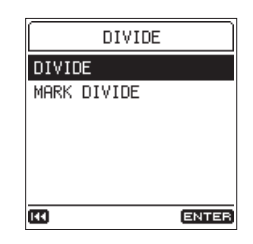

<span id="page-34-0"></span>3. Selecting the DIVIDE item and pressing the **ENTER/MARK** button will open another DIVIDE screen.

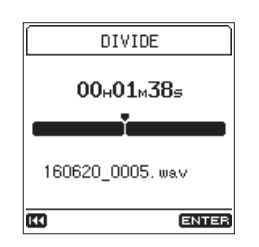

4. Set the division point.

Use the wheel and skip between marks to move. You can also play the file and listen to it when searching for a desired point.

5. After setting the division point and pressing the **ENTER/**

**MARK** button, a confirmation screen opens.

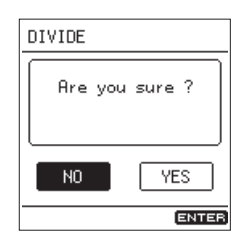

6. Select YES to continue execution or select NO to cancel. Then, press the **ENTER/MARK** button.

### **NOTE**

*After dividing a file, two new files with "*a*" and "*b*" added to the end of the original file name are created. Examples:*

*File name before division*

160531\_0003.wav

*File names after division*

160531\_0003\_a.wav (part before division point)

160531\_0003\_b.wav (part after division point)

#### **TIP**

*Add marks at positions where you want to divide a file in advance to make them easier to find later. [\(See "Adding](#page-37-2)  [marks" on page 38.\)](#page-37-2)*

### **Dividing files at marks (MARK DIVIDE function)**

Files can be divided at points where marks have been added. [\(See "Adding marks" on page 38.\)](#page-37-2)

- 1. While the Home Screen is open when stopped or paused, press the **Fn** button to open the FUNCTION screen.
- 2. Select the DIVIDE item and press the **ENTER/MARK** button

to open the DIVIDE screen.

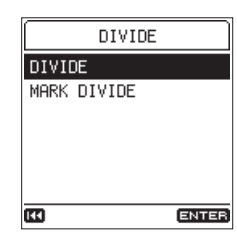

3. Select the MARK DIVIDE item, and press the **ENTER/MARK** button to open a confirmation screen.

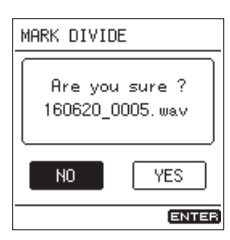

4. Select VES to continue execution or select NO to cancel. Then, press the **ENTER/MARK** button.

### **NOTE**

- **•** *Division is only possible at MARK, LEVEL and TIME marks. [\(See "Mark types" on page 38.\)](#page-37-3)*
- **•** *A* Can't Divide No Mark *message will appear if the file has no marks.*
- **•** *After dividing a file, new files with "*\_01*", "*\_02*", "*\_03*" and so on added to the end of the original file name are created in order.*

*Example: file with 2 marks*

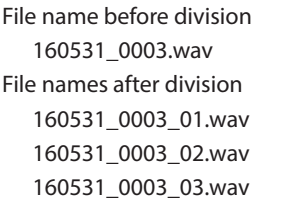

**•** *When used together with the automatic marking function, long recordings can automatically be divided into files with individual songs, for example. [\(See "Adding marks" on page](#page-37-2)  [38.\)](#page-37-2)*

### **CAUTION**

*Mark division is not possible if there is an interval of two seconds or less between marks.*

### <span id="page-35-1"></span><span id="page-35-0"></span>**Setting the file name format**

You can select the format of names given to files recorded by this unit.

File names consist of a name part and a number part.

#### **TASCAM\_0001.WAV**  $\overline{2}$  $\bigcap$

1: File name

2: File number

1. Select the SYSTEM screen FILE NAME item to open the FILE NAME screen. [\(See "Basic menu operation procedures" on](#page-9-1)  [page 10.\)](#page-9-1)

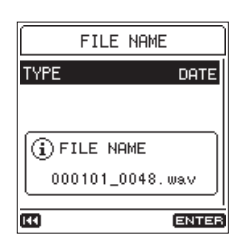

2. Select the TYPE item and set the file name format.

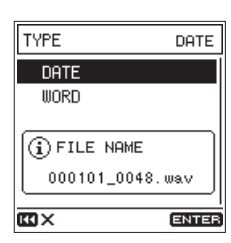

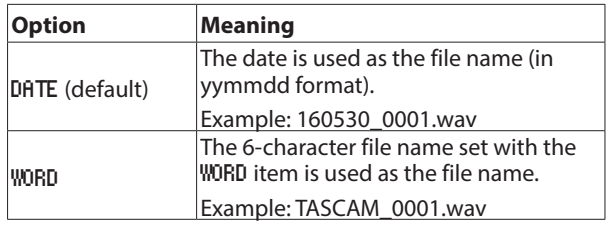

### **NOTE**

*When data is selected, file names are given based on the date of the built-in clock. By setting the clock in advance, the recording date and time can be added to files accurately. [\(See "Setting the date and time" on page 17.\)](#page-16-1)*

### **Setting the WORD item**

1. On the TYPE screen, if you select WORD, the EDIT item will appear on the FILE NAME screen.

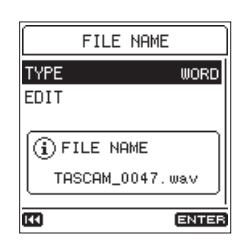

2. Select the EDIT item to open the EDIT screen.

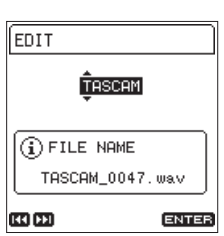

3. Use the  $\blacktriangleleft$  and  $\blacktriangleright$  buttons to move the cursor, and turn the wheel to select the character.

In addition to the alphabet and numbers, the following characters can be used:

! #  $$ % & ( ) + , - . ; = @ [ ] ^{\wedge} _{\frown} {}' {}_{f}$  ~

4. After setting the word, press the **ENTER/MARK** button to confirm it.

### <span id="page-36-1"></span><span id="page-36-0"></span>**Resetting file numbers**

Numbers are added to the names of recorded audio files. These numbers are added in recording order. By default, these numbers are set not to reset (OFF). When set to OFF, the numbers will continue to be added in order even if the card is changed or formatted. This makes file management easier. When set to ON, or when the RESET option is used, the final numbers can be restarted.

1. Select the SYSTEM screen FILE No.RESET item to open the FILE No. RESET screen. [\(See "Basic menu operation proce](#page-9-1)[dures" on page 10.\)](#page-9-1)

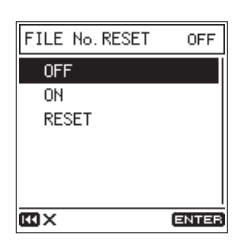

2. Set the file number reset function.

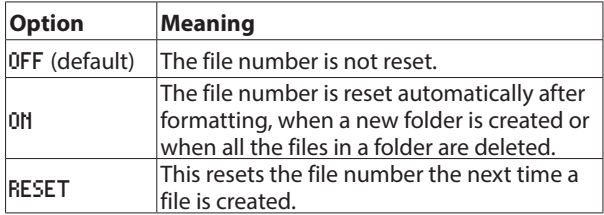

3. When the RESET item is selected, a confirmation screen opens.

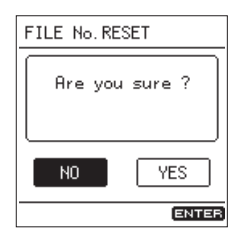

4. Select YES to continue execution or select NO to cancel. Then, press the **ENTER/MARK** button.

# <span id="page-37-0"></span>7 – Mark functions

Marks can be used to cue for playback or as guides for dividing files. Moreover, in addition to adding marks manually, they can also be added automatically in response to the input signal level or at set time intervals.

### <span id="page-37-3"></span>**Mark types**

The mark types and the conditions when they are added are as follows.

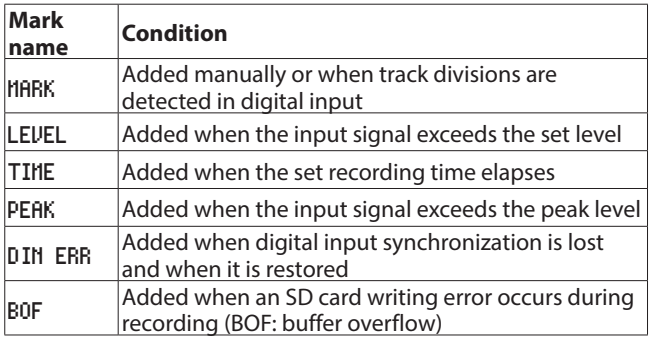

### **NOTE**

- **•** *The maximum number of marks that can be added to each file is 99. The mark data is stored in the file.*
- **•** *Mark information added to WAV files can be used with software and equipment that supports the BWF format.*
- **•** *Mark information added to MP3 files can only be used with this unit.*
- **•** *Marks cannot be added to protected files. Remove protection to use these functions.*

### <span id="page-37-2"></span>**Adding marks**

### **Adding marks manually**

When playing, recording or in recording standby, press the **ENTER/MARK** button to add a mark at any point.

When a mark is added, a pull-up appears at the bottom of the display.

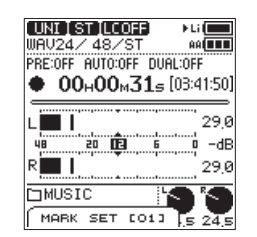

- **•** *The* [ xx ] *in the mark name is a number given to all marks that is incremented in order.*
- **•** *Marks added during playback are saved when playback stops. If you press the* . *or* / *button before stopping, marks will be saved before skipping to another file.*
- **•** *When using the built-in mics, the sound of pressing the button to add a mark could be recorded. To prevent this, use a remote control.*

### <span id="page-37-1"></span>**Adding marks automatically**

The AUTO MARK function can add marks automatically during recording.

1. Select the MARK SETTING screen AUTO MARK item to open the AUTO MARK screen. [\(See "Basic menu operation procedures"](#page-9-1)  [on page 10.\)](#page-9-1)

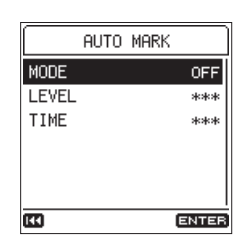

2. Use the MODE item to set the automatic mark function mode.

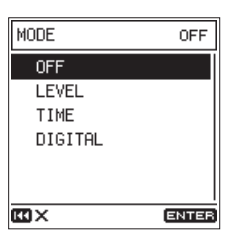

**Options:** OFF (default), LEVEL, TIME, DIGITAL

3. If the automatic mark function mode is set to LEVEL or TIME, the following settings can also be made.

### o **LEVEL**

Marks are added automatically when the input signal exceeds the set level.

**Options:** -6 dB, -12 dB (default), -24 dB, -48 dB

o **TIME**

Marks are added automatically when the set time passes.

**Options:** 5 min, 10 min, 15 min, 30 min, 60 min (default)

### **NOTE**

*After a LEVEL mark is added, another LEVEL mark will not be added until at least 10 seconds has passed.*

### <span id="page-38-2"></span><span id="page-38-0"></span>**Adding marks at peak levels**

Marks can be added automatically when input signals exceed the peak level during recording. Use this to find when the peak level was exceeded after recording.

1. Select the PEAK MARK item on the MARK SETTING screen. (See ["Basic menu operation procedures" on page 10.\)](#page-9-1)

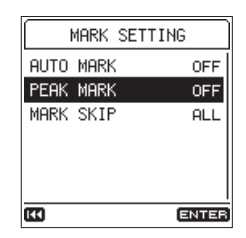

2. Turn the peak mark function on/off.

**Options:** OFF (default), ON

### **NOTE**

- **•** *These marks are added two seconds before the peak level was exceeded.*
- **•** *After a peak mark is added, another peak mark will not be added until at least 10 seconds have passed.*

### <span id="page-38-1"></span>**Moving between marks (mark skipping)**

When stopped, paused or playing back, press the  $\blacktriangleright$  or  $\blacktriangleright$ button while pressing the **ENTER/MARK** button to move (skip) to the previous or next mark. When skipping, the mark name appears in a pull-up at the bottom of the display.

Since there are multiple mark types, you can choose which type to use when skipping.

### **NOTE**

*You cannot move to a mark in a different file.*

1. Select the MARK SETTING screen MARK SKIP item to open the MARK SKIP screen. [\(See "Basic menu operation procedures"](#page-9-1)  [on page 10.\)](#page-9-1)

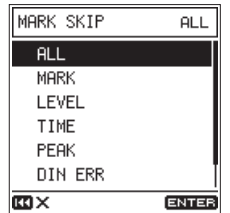

2. Set the mark skip mode.

**Options:** ALL (default), MARK, LEVEL, TIME, PEAK, DIN ERR, BOF

### **Deleting marks**

You can delete marks that have been added by this unit when stopped or paused.

- 1. You can skip to marks that you want to delete when stopped or paused. [\(See "Moving between marks \(mark skipping\)" on](#page-38-1)  [page 39.\)](#page-38-1)
- 2. Press the **ENTER/MARK** button to open the confirmation screen.

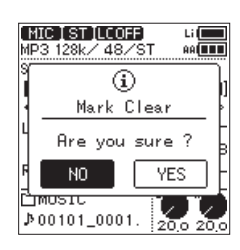

3. Select VES to continue execution or select NO to cancel. Then, press the **ENTER/MARK** button.

# <span id="page-39-0"></span>8 – Settings and Information

### **Making power and display settings**

Make power and display settings for this unit on the POWER/ DISPLAY screen. [\(See "Basic menu operation procedures" on](#page-9-1)  [page 10.\)](#page-9-1)

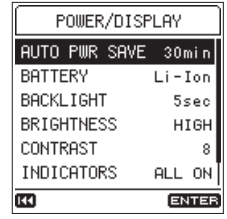

### <span id="page-39-2"></span>**Setting the automatic power saving function**

Select the AUTO PWR SAVE item to set the amount of time from when the unit last operated or was used until the unit automatically turns off (enters standby).

**Options:** OFF (unit does not automatically turn off), 3 min, 5 min, 10 min, 30 min (default)

### <span id="page-39-1"></span>**Set the priority battery type**

Set whether to use the built-in battery or the AA batteries first when AA batteries are loaded in the unit.

With one battery type as the priority power source and the other as the backup source, if the amount of remaining power in the priority source becomes insufficient, the unit can automatically switch to the other source and continue operating.

1. Select the BATTERY item to open the BATTERY screen. [\(See](#page-9-1)  ["Basic menu operation procedures" on page 10.\)](#page-9-1)

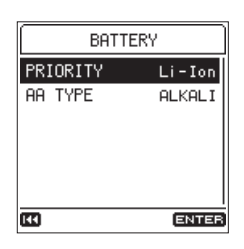

2. Select the PRIORITY item and set the priority battery type.

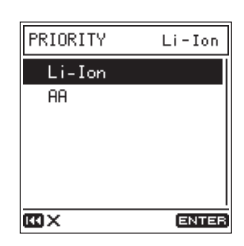

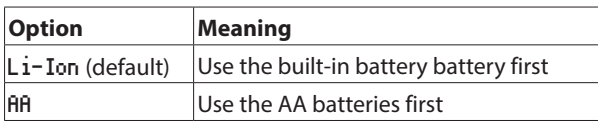

### **CAUTION**

*If the charge of the backup battery source also becomes too low, the unit will turn off.*

### **NOTE**

- **•** *A* t *appears next to the icon for the type of battery currently being used in the battery supply status area on the Home Screen.*
- **•** *After switching to the backup battery source, the unit will automatically switch back to the priority source if it becomes charged again.*
- **•** *If an external power source is connected when operating on power from AA batteries, that source will be used instead and operation will continue while recharging.*

### <span id="page-39-7"></span>**Setting the AA battery type**

Set the type of AA batteries used.

This setting is used to show the amount of remaining AA battery charge and determine if the unit has enough power for normal operation.

- 1. Select the BATTERY item to open the BATTERY screen. [\(See](#page-9-1)  ["Basic menu operation procedures" on page 10.\)](#page-9-1)
- 2. Select the AA TYPE item and set the type of AA batteries used.

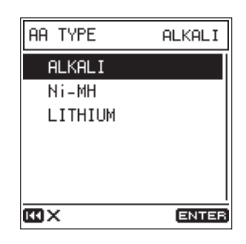

**Options:** ALKALI (alkaline, default), Ni-MH (nickel-metal hydride), LITHIUM (lithium)

### <span id="page-39-3"></span>**Setting the backlight**

Select the BACKLIGHT item and set the time until the backlight automatically turns OFF after the last operation when operating on battery power.

**Options:** OFF (always off), 5 sec (default), 10 sec, 15 sec, 30 sec, ALWAYS

#### **TIP**

*Even when set to* OFF *or* ALWAYS *you can turn the backlight on or off by pressing and holding the* **HOME** *button when the Home Screen is open.*

### <span id="page-39-4"></span>**Setting the backlight brightness**

Select the BRIGHTNESS item and set the backlight brightness.

### **Options:** HIGH (default), MID, LOW

### <span id="page-39-5"></span>**Adjusting the display contrast**

Select the CONTRAST item and set the display contrast.

**Options:** 1 – 20 (default: 8)

### <span id="page-39-6"></span>**Turning indicators off**

Select the INDICATORS item and set whether to turn off the level and REC indicators.

**Options:** ALL ON (default), LEVEL OFF, ALL OFF

### <span id="page-40-1"></span><span id="page-40-0"></span>**Setting the peak level function**

#### 8 **Setting the peak level value**

Set the peak level at which the **ILLE is appears and the PEAK** level indicator lights.

1. Select the PEAK LEVEL item, and open the PEAK LEVEL screen. [\(See "Basic menu operation procedures" on page](#page-9-1)  [10.\)](#page-9-1)

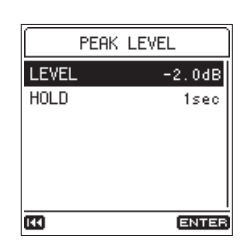

2. Select the LEVEL item and set the peak level value.

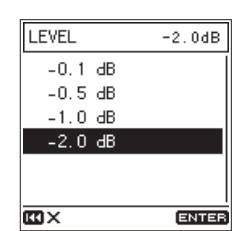

**Options:** -0.1 dB, -0.5 dB, -1.0 dB, -2.0 dB (default)

#### 8 **Setting the peak hold time**

Set the level meter peak hold time.

- 1. Select the PEAK LEVEL item, and open the PEAK LEVEL screen. [\(See "Basic menu operation procedures" on page](#page-9-1)  [10.\)](#page-9-1)
- 2. Select the HOLD item, and set the level meter peak hold time.

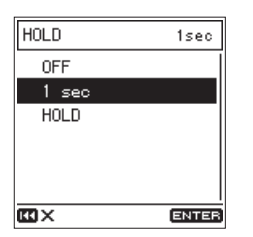

**Options: OFF, 1 sec (default), HOLD (always show)** 

#### 8 **Clearing held peak levels**

When HOLD is selected on the HOLD screen, peak indicators will remain until cleared.

When the Home Screen is open, press and hold the **Fn** button to clear held peaks.

### <span id="page-40-2"></span>**Viewing information**

Use the INFORMATION screen to view various types of information about the unit.

Follow the procedures below to view the INFORMATION screen.

1. Select the SYSTEM screen INFORMATION item to open the Information Screen. [\(See "Basic menu operation procedures"](#page-9-1)  [on page 10.\)](#page-9-1)

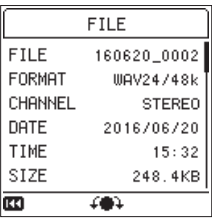

The Information Screen has four pages. The FILE page opens first.

2. Turn the wheel to change the page shown.

#### FILE **page**

Shows information about the currently loaded audio file

#### CARD **page**

Shows the use status of the currently loaded SD card

#### Firmware **page**

Shows the unit's system firmware version.

#### XRI **page**

This shows XRI data recorded in WAV (BWF) files.

### <span id="page-40-3"></span>**File information page**

The FILE page shows information about the currently loaded audio file.

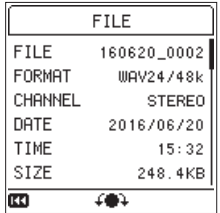

#### 8 **FILE**

The file name

#### 8 **FORMAT**

Shows the audio file type.

For WAV files, this shows the bit length and sampling frequency  $(Hz)$ .

For MP3 files, this shows the bit rate (kbps) and sampling frequency (Hz).

#### **B** CHANNEL

Shows if it is stereo or mono.

#### 8 **DATE**

Shows the file creation date.

#### 8 **TIME**

Shows the file creation time.

# <span id="page-41-0"></span>8 – Settings and Information

### 8 **SIZE**

Shows the file size.

### **NOTE**

*You can also check this screen with the* FUNCTION *screen*  FILE INFORMATION *item. [\(See "Function menu list" on page](#page-12-1)  [13.\)](#page-12-1)*

### **Card information page**

The CARD page shows the status of the currently loaded SD card.

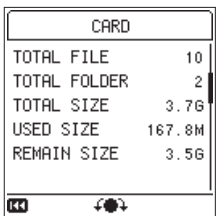

### **B** TOTAL FILE

Shows the number of playable files contained by the MUSIC folder.

### **B** TOTAL FOLDER

Shows the total number of folders in the MUSIC folder.

### **8 TOTAL SIZE**

Shows the total SD card capacity.

#### $\blacksquare$  **USED SIZE**

Shows the amount of space used on the SD card.

#### **REMAIN SIZE**

Shows the amount of space unused on the SD card.

### **Firmware version page**

The FIRMWARE page shows the firmware version used by the unit.

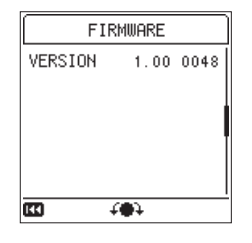

### 8 **VERSION**

Shows the system firmware version used by the unit.

### <span id="page-41-1"></span>**XRI date the information page**

The XRI page shows the XRI (eXtended Recording Information) data, which includes the input volume and other recording settings, added to WAV (BWF) files.

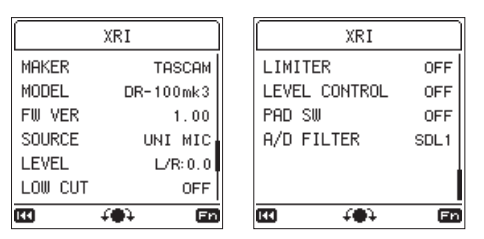

### **NOTE**

*You can also check this screen with the* FUNCTION *screen*  FILE INFORMATION *item. [\(See "Function menu list" on page](#page-12-1)  [13.\)](#page-12-1)*

### ■ Deleting XRI data

1. When the XRI page is open, press the **Fn** button to open the XRI menu.

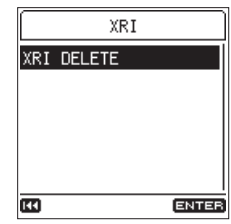

2. The XRI DELETE item will be selected, so press the **ENTER/ MARK** button to open a confirmation screen.

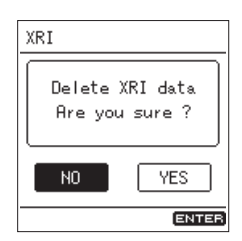

3. Select YES to continue execution or select NO to cancel. Then, press the **ENTER/MARK** button.

### <span id="page-42-1"></span><span id="page-42-0"></span>**Restoring factory default settings**

Use this to restore various settings to their factory default values.

1. Select the SYSTEM screen INITIALIZE item, and press the **ENTER/MARK** button to open a confirmation screen. [\(See](#page-9-1)  ["Basic menu operation procedures" on page 10.\)](#page-9-1)

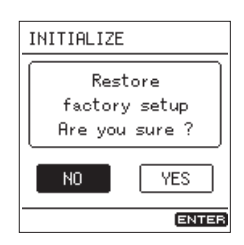

2. Select YES to continue execution or select NO to cancel. Then, press the **ENTER/MARK** button.

### **NOTE**

*Initializing the unit does not reset the date and time or language settings.*

### <span id="page-42-2"></span>**Formatting SD cards**

Formatting will erase all the data on the SD card.

Back up important recording data to a computer, for example before formatting a card.

Formatting automatically creates new "**MUSIC**" and "**UTILITY**" folders as well as a "**dr-1.sys**" file.

### **CAUTION**

*When formatting a card, the unit should be powered by a TASCAM PS-P520E AC adapter (sold separately) or batteries (built-in or AA) with sufficient remaining power. Proper formatting is not possible if the unit turns off (enters standby) during formatting.*

1. Select the SYSTEM screen MEDIA FORMAT item to open the MEDIA FORMAT screen. [\(See "Basic menu operation proce](#page-9-1)[dures" on page 10.\)](#page-9-1)

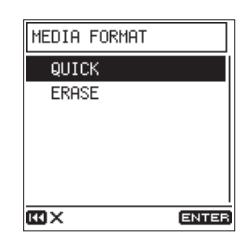

2. Select the type of formatting.

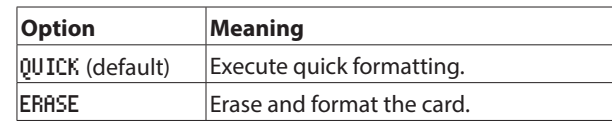

### **NOTE**

- **•** *Using the ERASE option might restore an SD card that has decreased writing performance due to repeated use. Execute an ERASE formatting if "*Write error REC continue*" or "*Card slow Check BOF mark*" messages appear during recording.*
- **•** *ERASE formatting checks the memory for errors while formatting, so it takes more time than QUICK formatting.*
- 3. Press the **ENTER/MARK** button to open the confirmation screen.

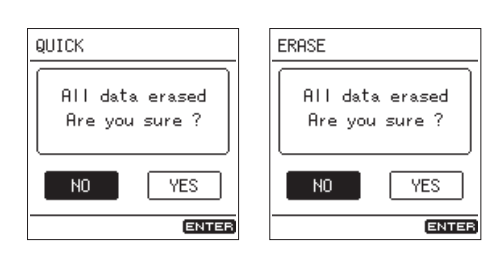

QUICK selected ERASE selected

- 
- 4. Select YES to continue execution or select NO to cancel. Then, press the **ENTER/MARK** button.

# <span id="page-43-0"></span>8 – Settings and Information

### **Power-on recording function**

When the unit is off (in standby mode), press and hold the **REC** [0] button while pressing the power button to turn it on and start recording immediately.

Otherwise, the unit operates normally after starting up.

### <span id="page-43-1"></span>**Attenuating the output**

### <span id="page-43-3"></span>**Restricting the line output level**

When the unit's line output is input to a camera, the output level can be attenuated 30 dB.

1. Select the I/O SETTING screen OUTPUT ATT item to open the OUTPUT ATT screen. [\(See "Basic menu operation procedures"](#page-9-1)  [on page 10.\)](#page-9-1)

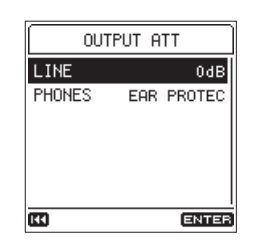

2. Select the LINE item and set the output level of the**LINE OUT** jack.

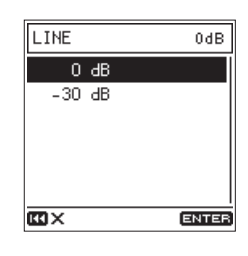

**Options:** 0 dB (default), -30 dB

### <span id="page-43-2"></span>**Restricting the headphone output level.**

They volume might differ depending on the headphones used. Make settings suitable for the headphones being used. The default value (EAR PROTECTION) is low in order to protect hearing.

1. Select the I/O SETTING screen OUTPUT ATT item to open the OUTPUT ATT screen. [\(See "Basic menu operation procedures"](#page-9-1)  [on page 10.\)](#page-9-1)

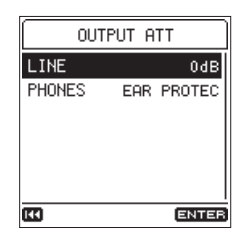

2. Select the PHONES item and set the output level of the  $\Omega$ (headphone) jack.

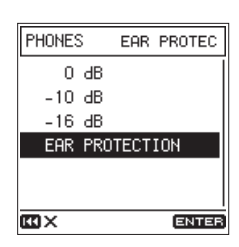

**Options:** 0 dB, -10 dB, -16 dB, EAR PROTECTION\* (default)

\*Output level recommended by the European Union

# 9 – Connecting with a Computer

<span id="page-44-0"></span>By connecting this unit with a computer using a commercially-available USB cable, you can transfer audio files on the SD card in the unit to a computer, as well as transfer audio files on the computer to the SD card in the unit.

This unit can handle audio files of the following formats.

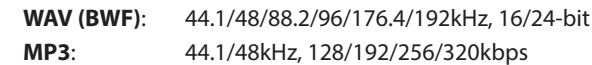

**NOTE**

- **•** *We recommend connecting this unit to a computer that supports USB 2.0 HIGH SPEED mass storage class.*
- **•** *Instead of using USB to connect the unit and a computer, you can also conduct the same operations by removing the SD card from the unit and connecting it directly to a computer that has a built-in SD card slot or by using a card reader.*
- **•** *Both WAV and BWF files use the same "***.wav***" extension.*
- 1. Use a USB cable (A to Micro-B) to connect a computer to the unit's **USB** port.

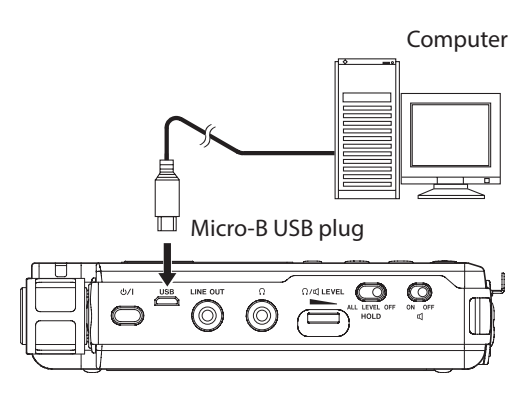

### **CAUTION**

*The unit should be connected directly with the computer instead of via a USB hub.*

2. Select the SYSTEM screen USB STORAGE item, and press the **ENTER/MARK** button to open a screen confirming connection with the computer. [\(See "Basic menu operation](#page-9-1)  [procedures" on page 10.\)](#page-9-1)

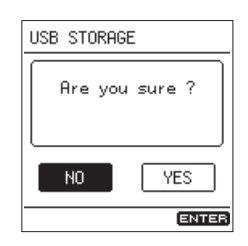

3. Select YES to continue execution or select NO to cancel. Then, press the **ENTER/MARK** button.

The unit enters USB storage mode and connects with the computer

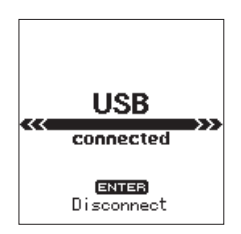

Make sure that the SD card is inserted in the unit properly.

<span id="page-44-1"></span>4. This unit appears on the computer as an external drive named "**DR-100MKIII**" (if the card was formatted by this unit).

### **NOTE**

*Power is supplied from the USB port if the USB cable is connected to the unit even if it contains batteries. (USB bus power is prioritized.)*

### **Transferring files to a computer**

- 1. Click the "**DR-100MKIII**" drive on the computer screen to show the "**MUSIC**" and "**UTILITY**" folders.
- 2. Open the "**MUSIC**" folder and drag and drop the files that you want to transfer to the computer to destinations of your choice.

### **Transferring files from a computer**

- 1. Click the "**DR-100MKIII**" drive on the computer screen to show the "**MUSIC**" and "**UTILITY**" folders.
- 2. Copy the audio files on the computer that you want to the "**MUSIC**" folder.

### **TIP**

- **•** *You can manage the "***MUSIC***" folder from the computer.*
- **•** *You can create subfolders in the "***MUSIC***" folder up to the second level for use with this unit. Subfolders can be made to two levels. The unit cannot recognize subfolders and audio files on the third level or below.*
- **•** *If you name the subfolders and music files, these names will appear on the screen of this unit.*

### **Disconnecting from a computer**

Before disconnecting the USB cable, use the proper procedures for your computer to unmount the unit (as an external drive).

See the computer's operation manual for instructions about how to unmount an external volume.

Press the **ENTER/MARK** button to disconnect from the computer and return to the Home Screen.

# <span id="page-45-1"></span><span id="page-45-0"></span>10 – Using the REMOTE jack

### This unit has a **REMOTE** jack.

Connect a TASCAM RC-3F footswitch or TASCAM RC-10 wired remote control (both sold separately) here to enable remote operation of this unit.

### **Using a remote control (TASCAM RC-10)**

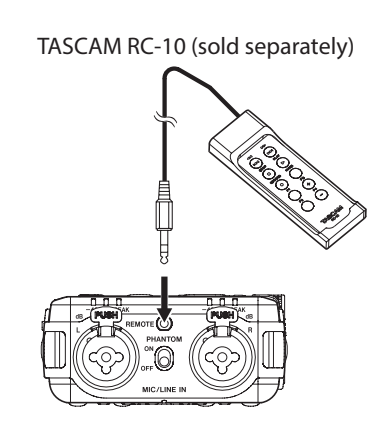

### **Setting up a remote control**

1. Select the SYSTEM screen REMOTE item to open the REMOTE screen. [\(See "Basic menu operation procedures" on page](#page-9-1)  [10.\)](#page-9-1)

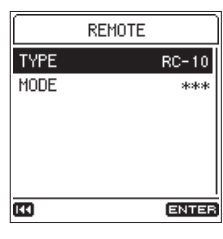

2. Set the TYPE item to RC-10(default).

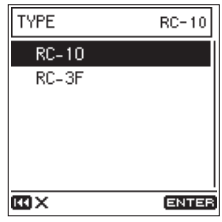

### **Function button operations**

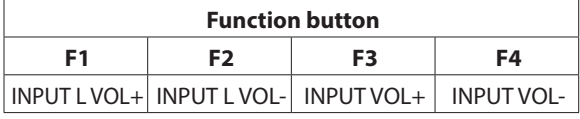

### **Using the remote control**

Press the function (F1–F4) buttons on the wired remote control to use the operations assigned to them on the REMOTE screen.

### **Using a footswitch (TASCAM RC-3F)**

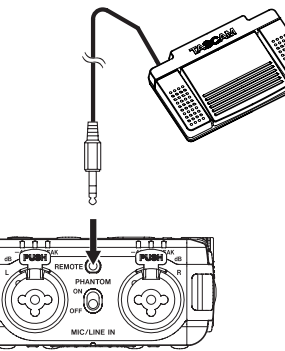

TASCAM RC-3F (sold separately)

### **Setting up the footswitch**

- 1. Select the SYSTEM screen REMOTE item to open the REMOTE screen. [\(See "Basic menu operation procedures" on page](#page-9-1)  [10.\)](#page-9-1)
- 2. Set the TYPE item to RC-3F (default: RC-10).

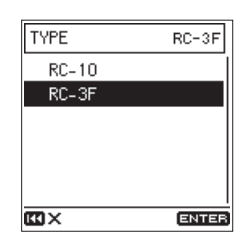

3. Select the MODE item and set the footswitch mode.

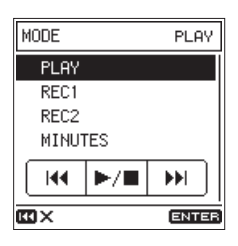

**Options:** PLAY (default), REC1, REC2, MINUTES

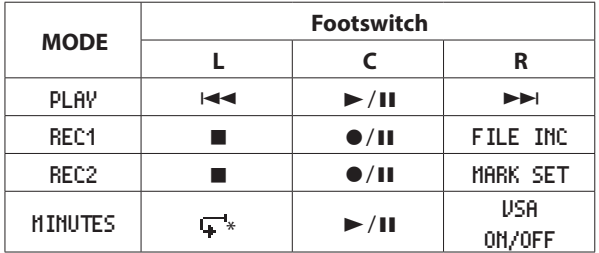

\* During playback to move back a 3 seconds.

### **Using the footswitch**

Press the pedals of the footswitch to use the operations assigned to them by the REMOTE screen MODE item.

<span id="page-46-0"></span>The following is a list of the pop-up messages that might appear on the unit under certain conditions.

Refer to this list if one of these pop-up messages appears on the DR-100MKIII and you want to check the meaning or determine a proper response.

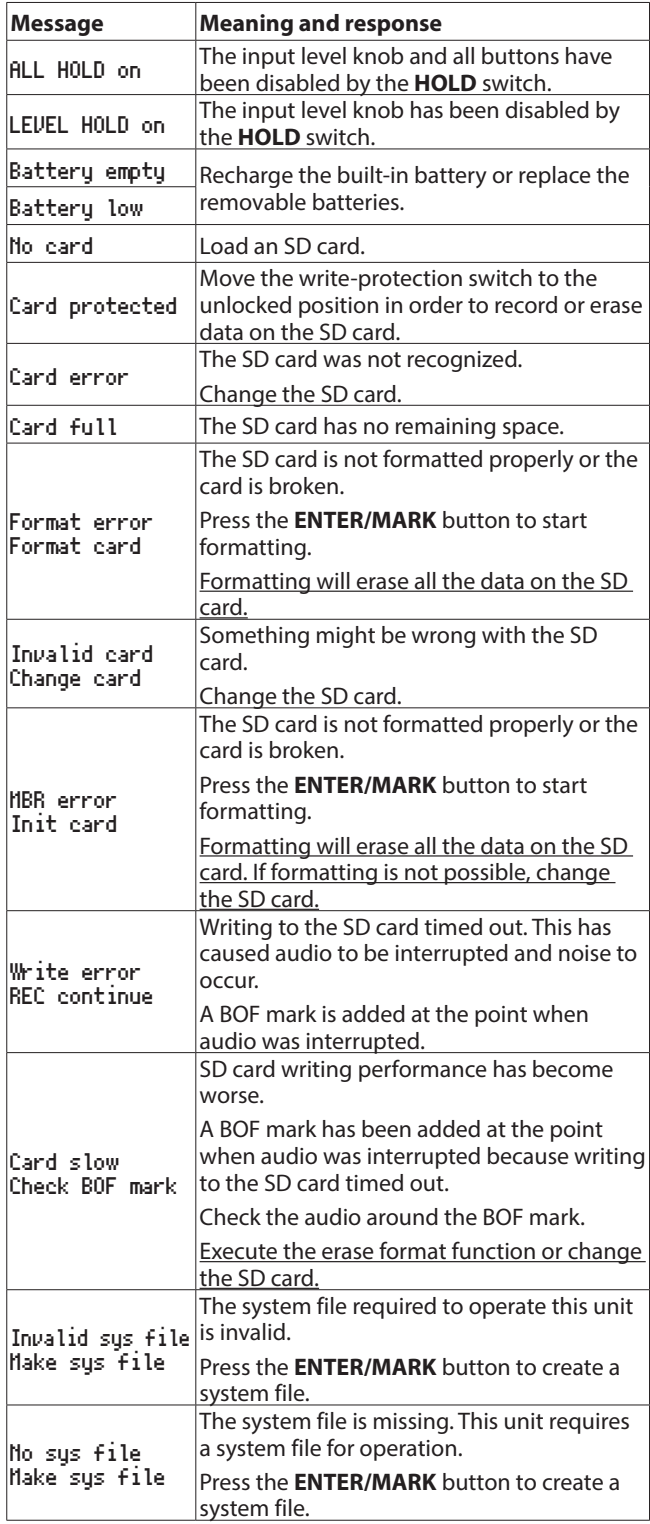

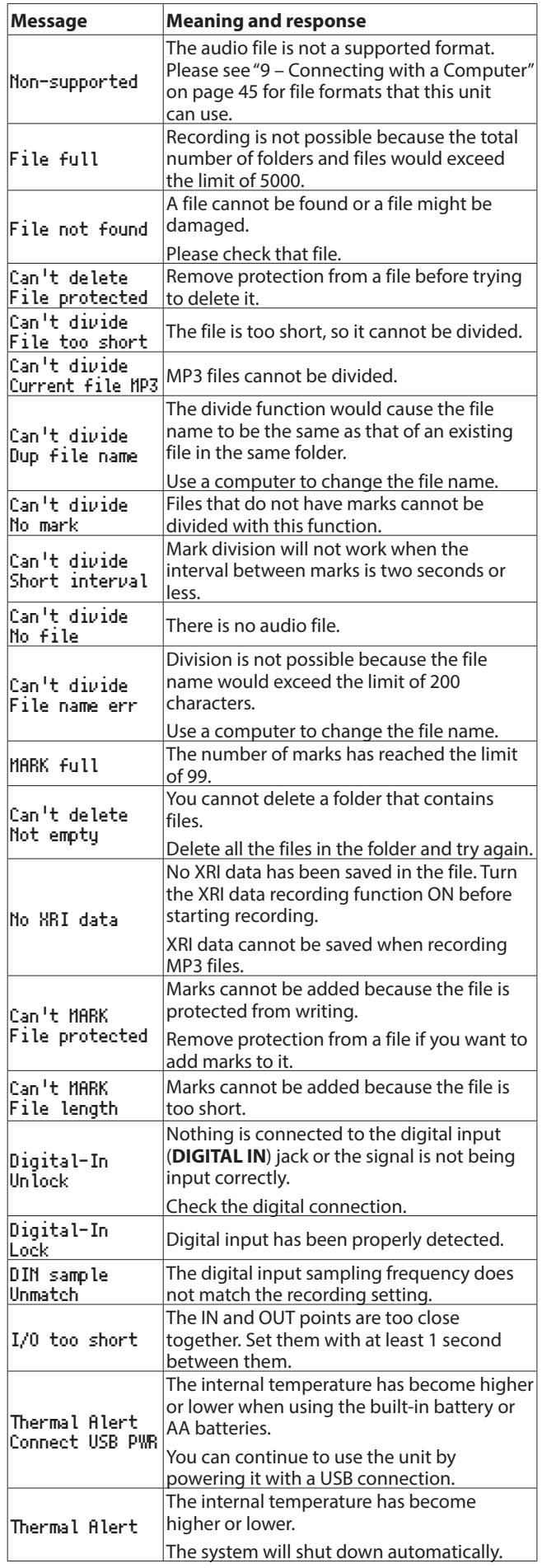

### 11 – Messages

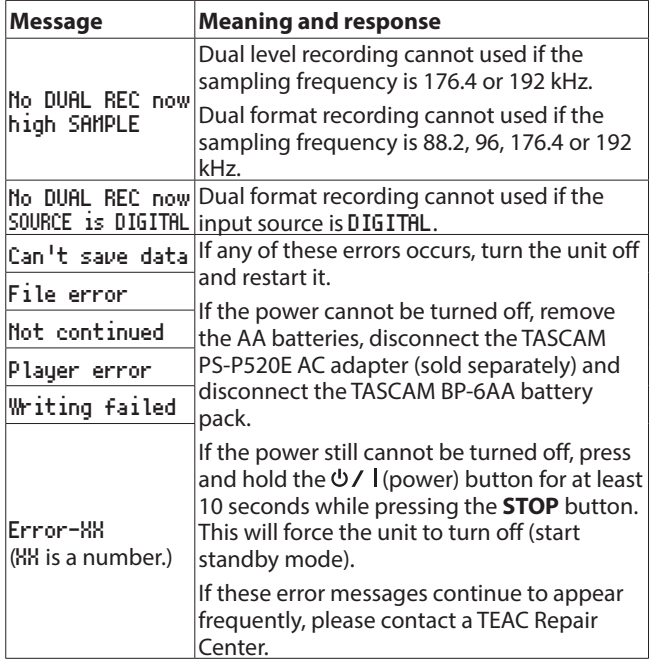

# 12 – Troubleshooting

<span id="page-48-0"></span>If you are having trouble with the operation of this unit, please try the following before seeking repair. If these measures do not solve the problem, please contact the store where you bought the unit or TEAC customer support.

#### $\blacksquare$  The unit will not turn on.

- **•** Confirm that the built-in battery has enough charge or that the replaceable batteries are installed correctly.
- **•** Confirm that the TASCAM PS-P520E AC adapter (sold separately) power plug and the USB connector are securely connected. The unit might not operate properly through a USB hub.
- **•** Confirm that the **HOLD** switch is set to **OFF**.

#### 8 **The unit turns off automatically.**

- **•** Is the automatic power saving function on?[\(See "Setting the](#page-39-2)  [automatic power saving function" on page 40.\)](#page-39-2)
- Since this unit complies with the European Standby Power Regulations (ErP), the automatic power saving function operates regardless of whether the unit is being powered by an AC adapter or batteries. If you do not want to use the automatic power saving function, set it to "OFF". (The factory default setting is "30 min".)
- The CHG indicator alternately lights orange and **green.**
- **•** Proper charging might not be possible in a location that is too hot or too cold. Charging is possible when the temperature is between 0−30°C.

### ■ The remaining charge of the built-in battery is not **shown accurately**

**•** The remaining charge of the built-in battery might not be shown accurately when the unit is purchased. Discharge and charge the battery completely once to enable the unit to relearn the remaining battery charge and show it accurately.

#### 8 **The unit does not function.**

- **•** Confirm that the **HOLD** switch is set to **OFF**.
- **•** The unit will not function when in USB storage mode.
- **•** If operation becomes abnormal, press and hold the (power) button for at least 10 seconds while pressing the **STOP** button. This will force the unit to turn off (start standby mode).

### ■ The SD card is not recognized.

**•** Confirm that the SD card is inserted completely.

#### ■ No sound is output.

- **•** Confirm the unit's headphone/speaker output level.
- **•** Check the monitoring system connections and volume level.
- **•** No sound is output from the speaker in the following conditions.
- **●** The  $\mathbb{I}$  (speaker) switch is set to OFF
- The unit is recording or in recording standby
- Headphones are connected

#### ■ Recording is not possible.

- **•** Confirm that the the SD card has enough open space.
- **•** Recording becomes impossible when the total number of files reaches 5000.

#### 8 **The input sound is extremely quiet or loud.**

- **•** Check input level settings.
- **•** Check the output levels of connected external equipment.

#### ■ The output sounds unnatural.

- **•** Check the playback speed (VSA playback function).
- **•** Confirm that the level control function is not on.

### **8 Leannot erase a file.**

**•** A protected (read only) file cannot be erased.

#### 8 **This unit's files do not appear on the computer.**

- **•** Confirm that the unit is properly connected to the computer using its USB port. The unit might not operate properly if connected through a USB hub.
- **•** Confirm that the unit is in USB storage mode.

#### 8 **I accidentally set the wrong language.**

**•** Press the (power) button to turn it off, and then press the (power) button again while pressing the **MENU** button.

The language selection menu where you can set the language appears.

### <span id="page-49-0"></span>**Ratings**

### ■ Recording media

SD card (64 MB−2 GB) SDHC card (4 GB−32 GB) SDXC card (48 GB–128 GB)

### ■ Recording/playback formats

WAV (BWF): 44.1/48/88.2/96/176.4/192kHz, 16/24-bit MP3: 44.1/48kHz, 128/192/256/320kbps

### 8 **Number of channels**

2 channels (stereo)

### **Input/output ratings**

### **Analog audio input and output ratings**

■ MIC/LINE IN jacks (XLR support phantom power)

Connectors: XLR-3-31 (1: GND, 2: HOT, 3: COLD) 6.3mm (1/4") standard TRS jacks (Tip: HOT, Ring: COLD, Sleeve: GND)

### **When** MIC **input source selected**

Maximum input level: +2 dBu (PAD on) Minimum input level: -70.5 dBu (PAD off) Input impedance

- $\bullet$  XLR input: 2 kΩ or more
- TRS input: 20 kΩ or more

### **When** LINE **input source selected**

Maximum input level: +24 dBu Nominal input level: +4 dBu Input impedance: 20 kΩ or more

### ■ **EXT IN jack (can provide plug-in power)**

Connector: 3.5mm (1/8") stereo mini jack

### **When** EXT MIC **input source selected**

Maximum input level: -2.8 dBu (PAD on) Minimum input level: -62.8 dBu (PAD off) Input impedance: 50 kΩ or more

### **When** EXT LINE **input source selected** Maximum input level: +6 dBV Nominal input level: -10 dBV Input impedance: 2 kΩ or more

### $\blacksquare$  LINE OUT jack

Connector: 3.5mm (1/8") stereo mini jack Output impedance: 200 Ω

#### **When** LINE **input source selected** Nominal output level: -14 dBV

Maximum output level: +6 dBV **At other times**

Nominal output level: -10 dBV Maximum output level: +6 dBV

### 8 **(headphone) jack**

Connector: 3.5mm (1/8") stereo mini jack Maximum output:  $40mW + 40mW$  (when headphones connected, into 32 Ω load)

### ■ Built-in speaker

0.4W (mono)

### **Digital input**

### $\blacksquare$  DIGITAL IN connector

Connector:3.5mm (1/8") TRS jack (using dedicated conversion cable) Format: IEC60958-3 (S/PDIF)

### **Control input/output ratings**

### 8 **USB port**

Connector type:Micro-B Format: USB 2.0 HIGH SPEED mass storage class

### 8 **REMOTE jack**

Connector: 2.5mm (3/32") TRS jack

### **Audio performance**

### **E** Frequency response

MIC/LINE IN (MIC, PAD On) to LINE OUT MIC/LINE IN (LINE) to LINE OUT EXT IN (MIC, PAD On) to LINE OUT EXT IN (LINE) to LINE OUT 20 Hz−20 kHz +0.5 dB/−1 dB (44.1/48kHz sampling frequency, JEITA) 20 Hz−40 kHz +0.5 dB/−2 dB (88.2/96kHz sampling frequency, JEITA) 20 Hz−80 kHz +0.5 dB/−4 dB (176.4kHz/192kHz sampling frequency, JEITA) 8 **Distortion** MIC/LINE IN (MIC, PAD On) to LINE OUT MIC/LINE IN (LINE, +20dBu In) to LINE OUT

EXT IN (MIC, PAD On) to LINE OUT EXT IN (LINE) to LINE OUT 0.007% or less (44.1/48/88.2/96/176.4/192kHz sampling frequency, JEITA)

### 8 **S/N ratio**

MIC/LINE IN (MIC, PAD On) to LINE OUT MIC/LINE IN (LINE) to LINE OUT EXT IN (MIC, PAD On) to LINE OUT EXT IN (LINE) to LINE OUT 102 dB or more (44.1/48/88.2/96/176.4/192kHz sampling frequency, JEITA)

### 8 **Equivalent input noise (EIN)**

124 dBu or lower

Note: based on JEITA CP-2150

*50 TASCAM DR-100MKIII*

### <span id="page-50-0"></span>**General**

### 8 **Power**

Built-in lithium-ion rechargeable battery 2 AA batteries (alkaline, NiMH or lithium-ion) USB bus power from a computer AC adapter (TASCAM PS-P520E, sold separately) External battery pack (TASCAM BP-6AA, sold separately)

#### 8 **Power consumption**

7.5 W (maximum)

### ■ Battery operation time (continuous operation)

**•** Using built-in (lithium-ion rechargeable) battery

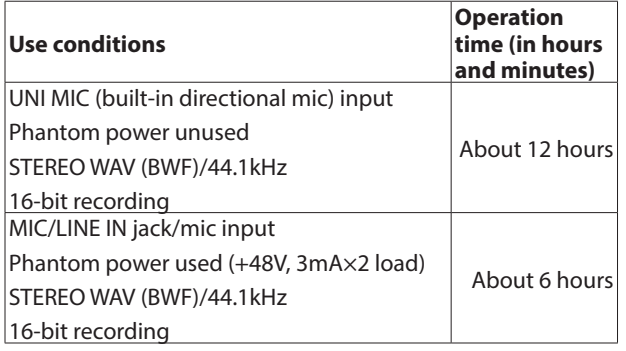

**•** Using alkaline batteries (EVOLTA)

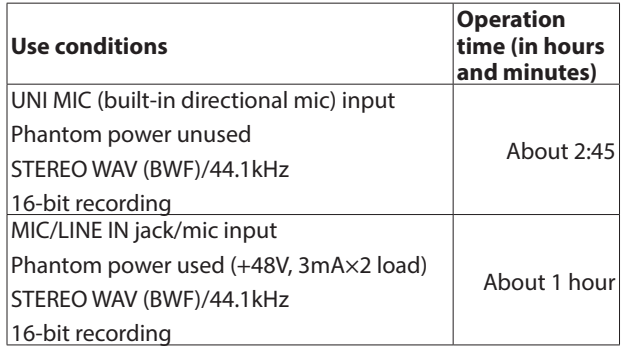

**•** Using NiMH battery (eneloop)

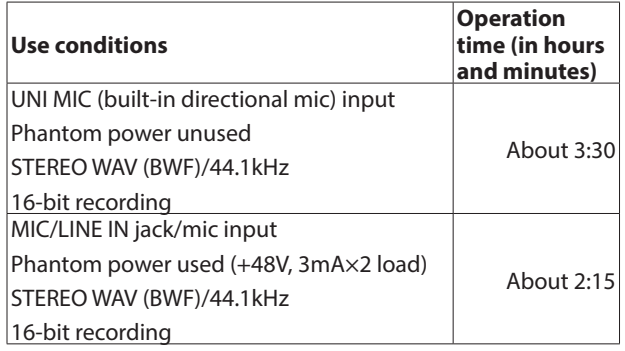

**•** Using lithium-ion batteries (Energizer Ultimate Lithium)

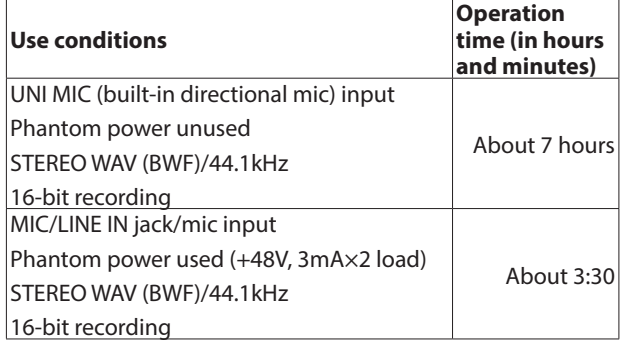

### $\blacksquare$  Charging time

- **•** By USB: about 10 hours
- **•** Using PS-P520E: about 4.5 hours

### 8 **Dimensions**

 $80 \times 155.7 \times 35$  mm (width  $\times$  height  $\times$  depth, excluding protrusions)

### 8 **Weight**

425 g (including batteries)/375 g (not including batteries)

### ■ Operating temperature range

0°C–40°C (32°F–104°F)

### **Dimensional drawings**

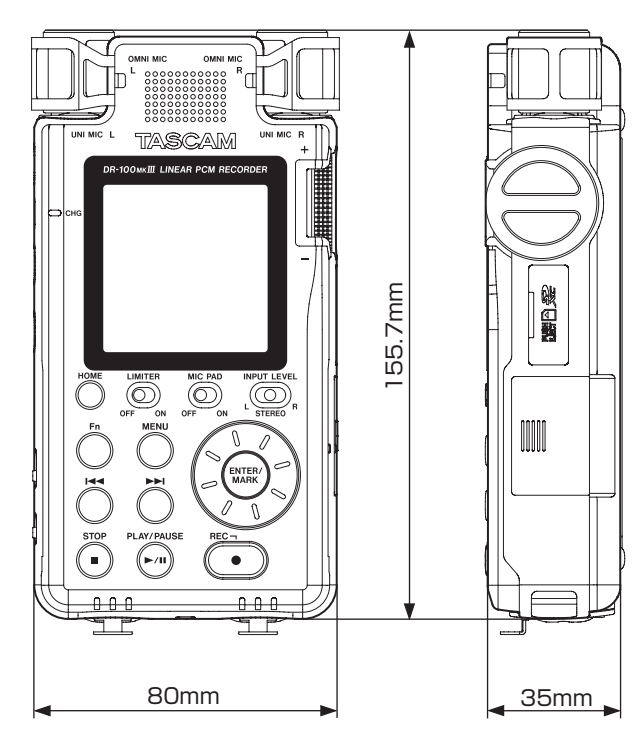

- **•** Illustrations in this manual might differ in part from the actual product.
- **•** Specifications and external appearance might be changed without notification to improve the product.

# **TASCAM**

TEAC CORPORATION http://tascam.jp/jp/ Phone: +81-42-356-9143 1-47 Ochiai, Tama-shi, Tokyo 206-8530 Japan

TEAC AMERICA, INC. **http://tascam.com/** http://tascam.com/ Phone: +1-323-726-0303 1834 Gage Road, Montebello, California 90640 USA

TEAC MEXICO, S.A. de C.V. http://teacmexico.net/ Phone: +52-55-5010-6000 Río Churubusco 364, Colonia Del Carmen, Delegación Coyoacán, CP 04100, México DF, México

TEAC UK Ltd. http://tascam.eu/ Phone: +44-8451-302511 2 Huxley Road, Surrey Research Park, Guildford, GU2 7RE, United Kingdom

TEAC EUROPE GmbH http://tascam.eu/ Phone: +49-611-71580 Bahnstrasse 12, 65205 Wiesbaden-Erbenheim, Germany

TEAC SALES & TRADING(SHENZHEN) CO., LTD http://tascam.cn/ Phone: +86-755-88311561~2 Room 817, Block A, Hailrun Complex, 6021 Shennan Blvd., Futian District, Shenzhen 518040, China